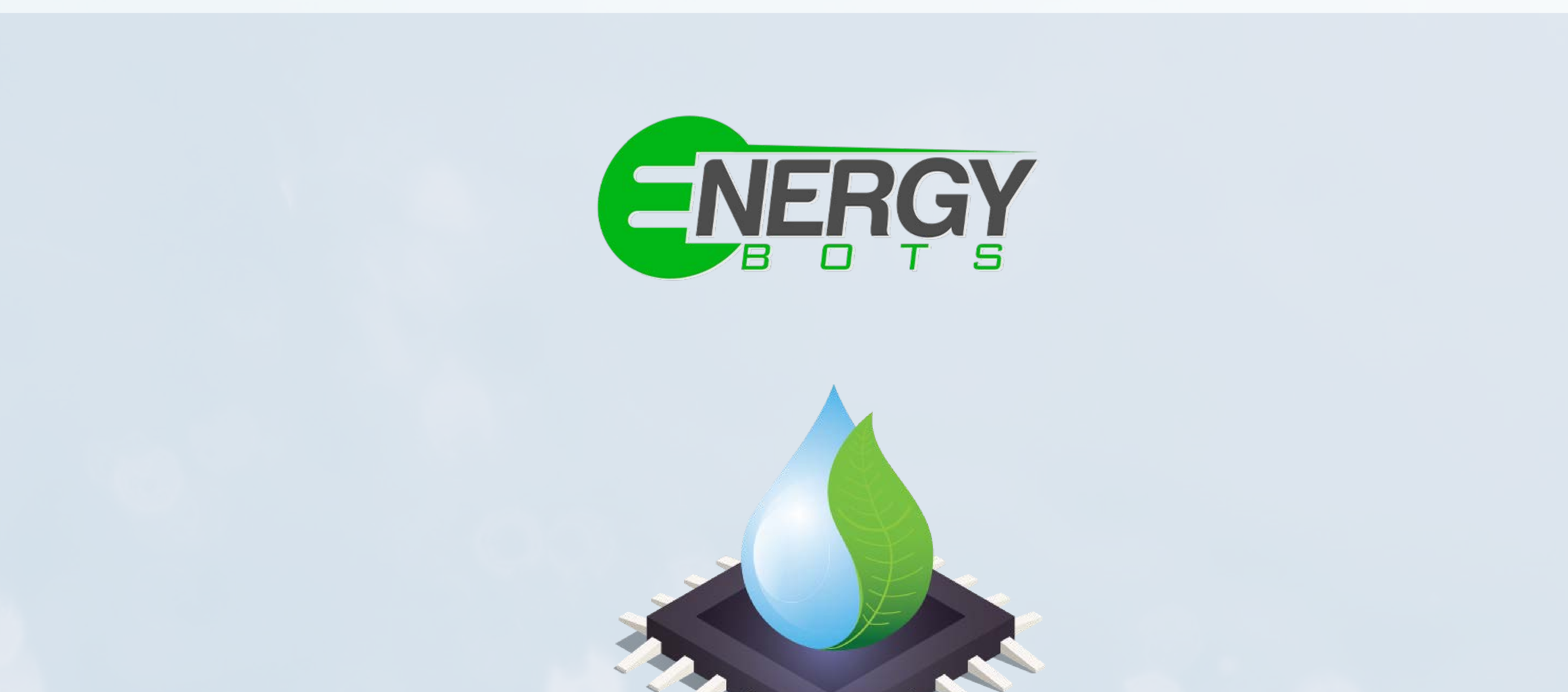

# Flosenso

**Smart Water Level Controller** 

www.flosenso.com

# User Guide

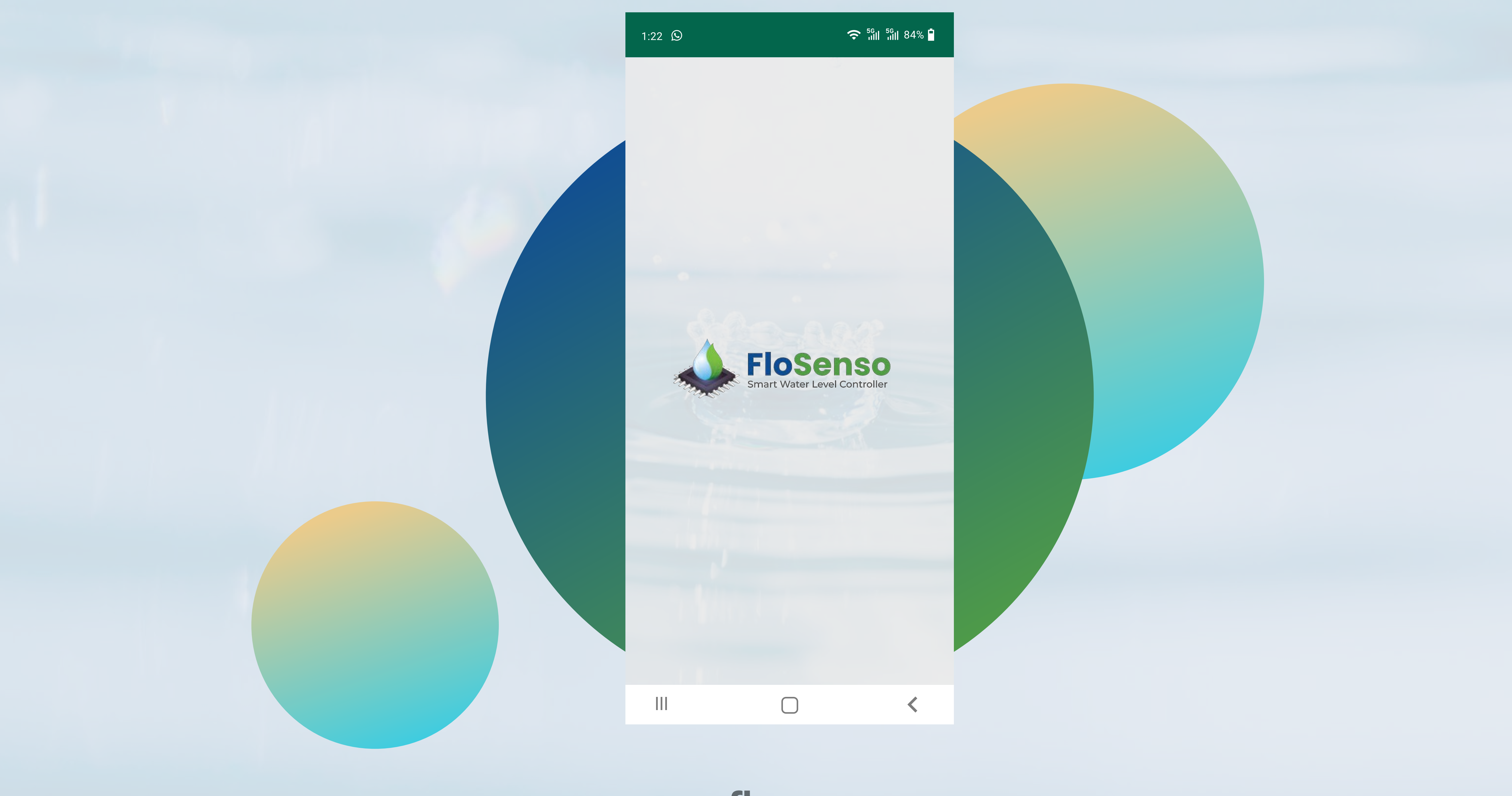

Visit us at

www.energy-bots.com www.flosenso.com

For support contact us at

support@energy-bots.com

# Table of Contents

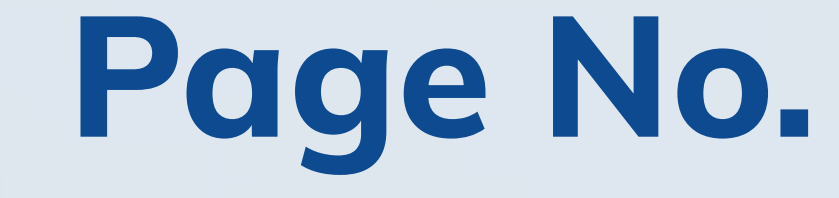

- 
- -

3. Login

#### 4. Device Setup

- 5. Introduction to Dashboard
	-
	-
	-
	-
- 6. Tank Overview
	-
	-
	-
- 7. Additional Features
	-

#### 

8. Menu

# **Table of Contents**

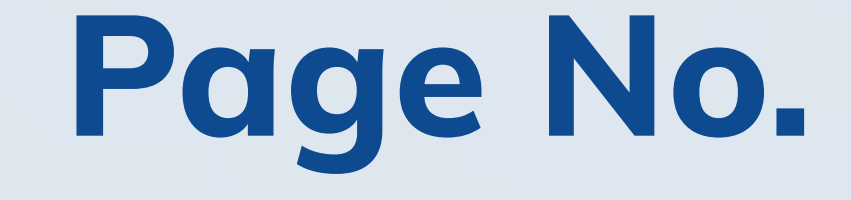

43

44

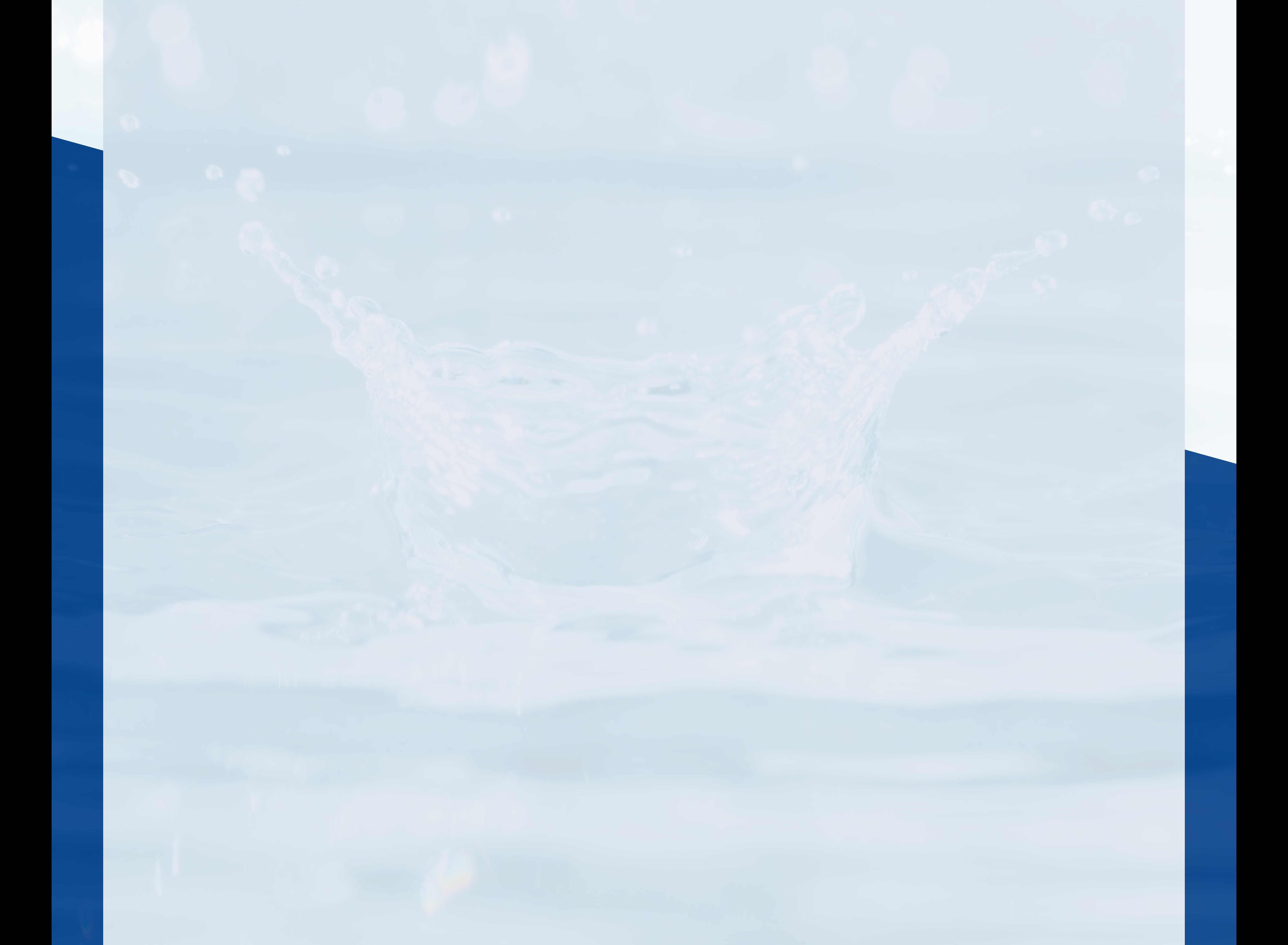

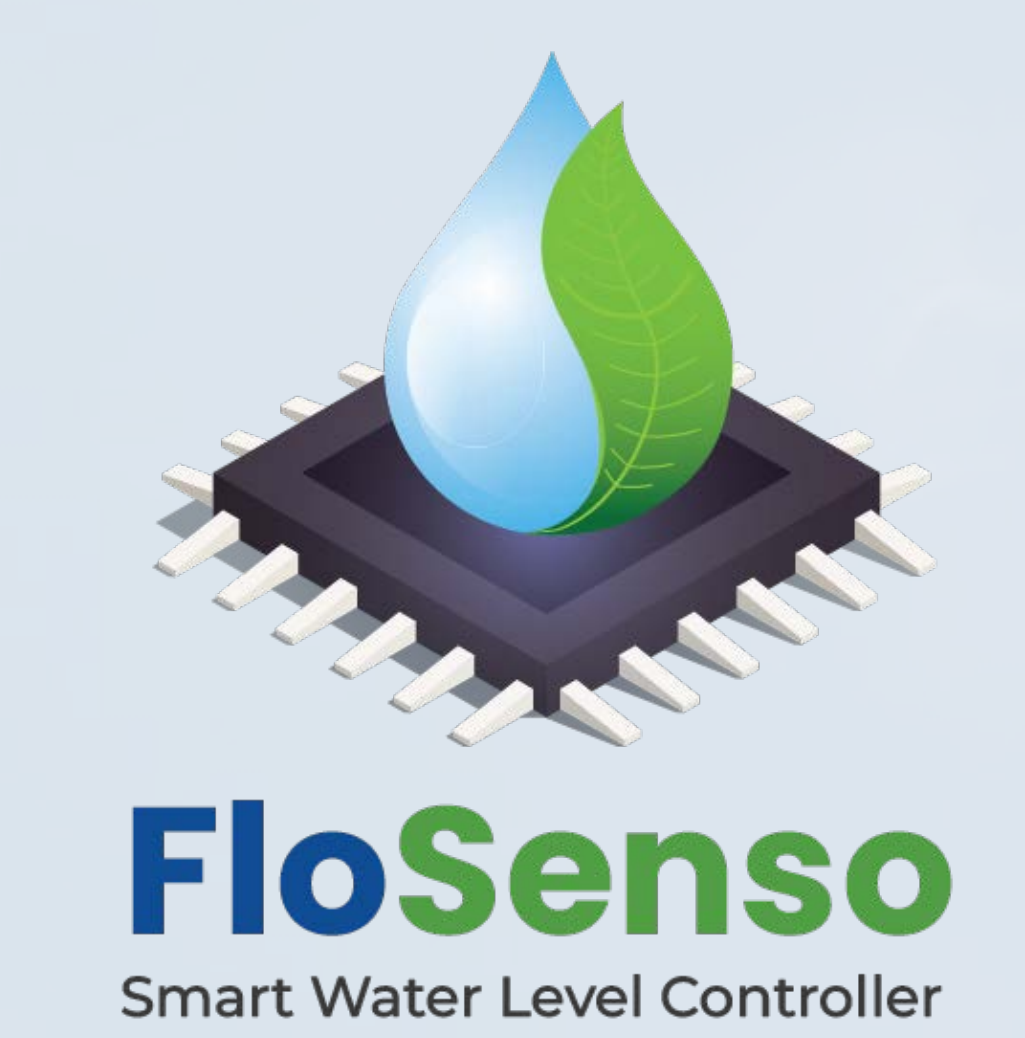

## Prerequisites:

Before you begin, Please make sure you have followed all steps in the Installation Guide -

<https://energy-bots.com/flosenso/flosenso-installation-guide.pdf>

#### ▶ Download and install the FloSenso App from Play Store or Apple App Store

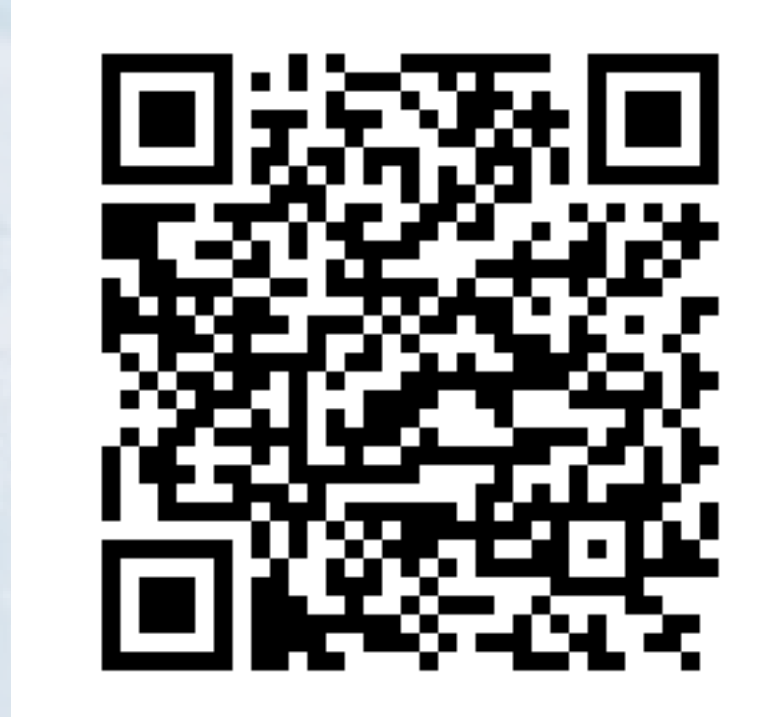

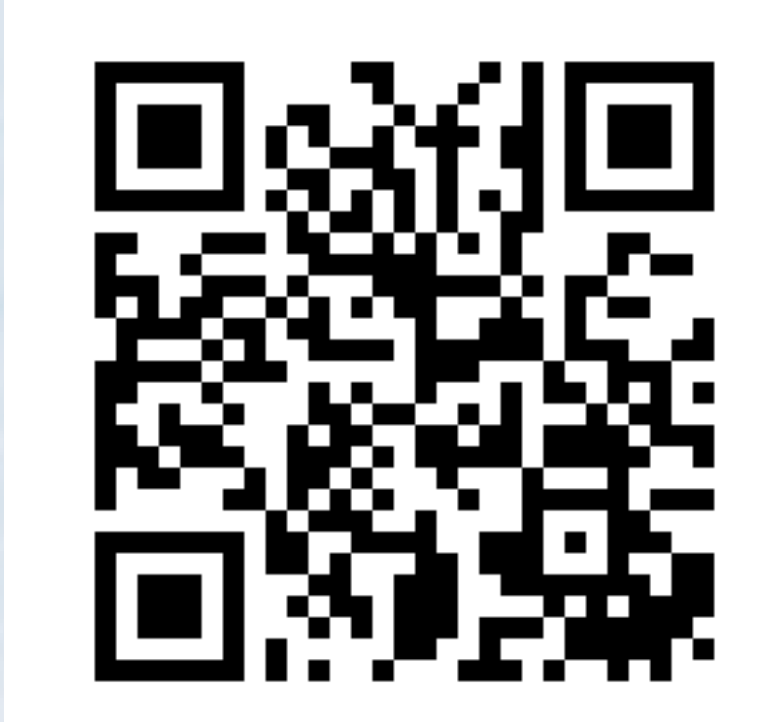

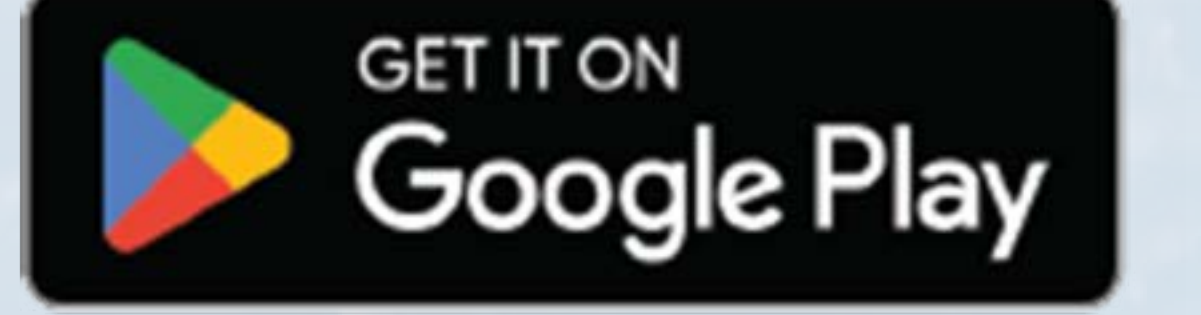

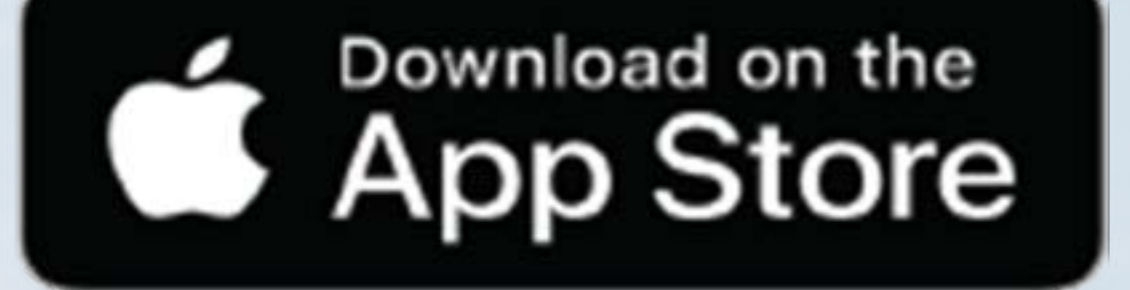

#### [Download for Android](https://play.google.com/store/apps/details?id=com.flosenso.flosenso) [Download for iOS](https://apps.apple.com/us/app/flosenso/id6446999359)

#### Please open "FloSenso App" in your phone

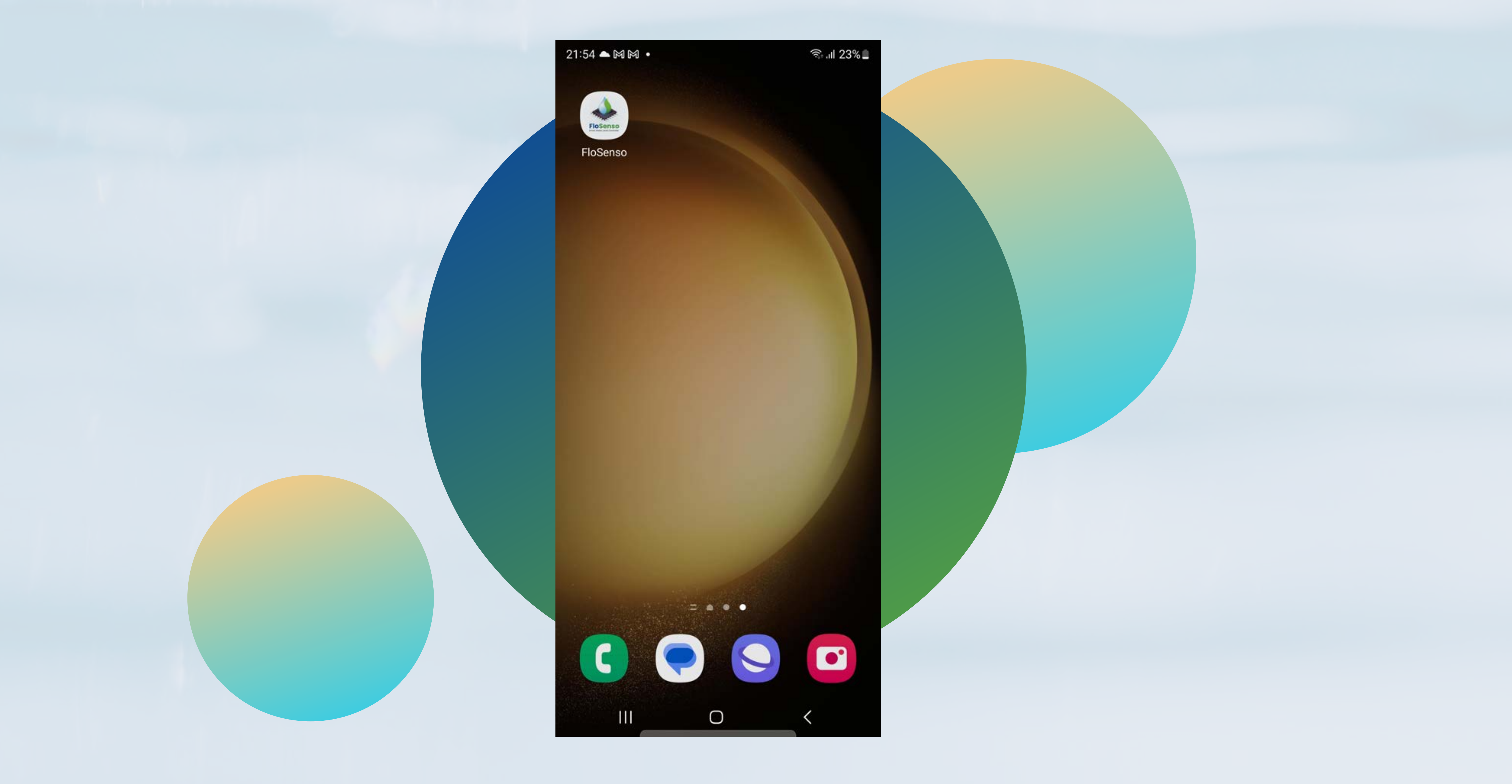

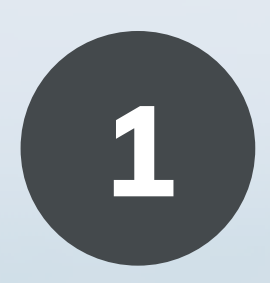

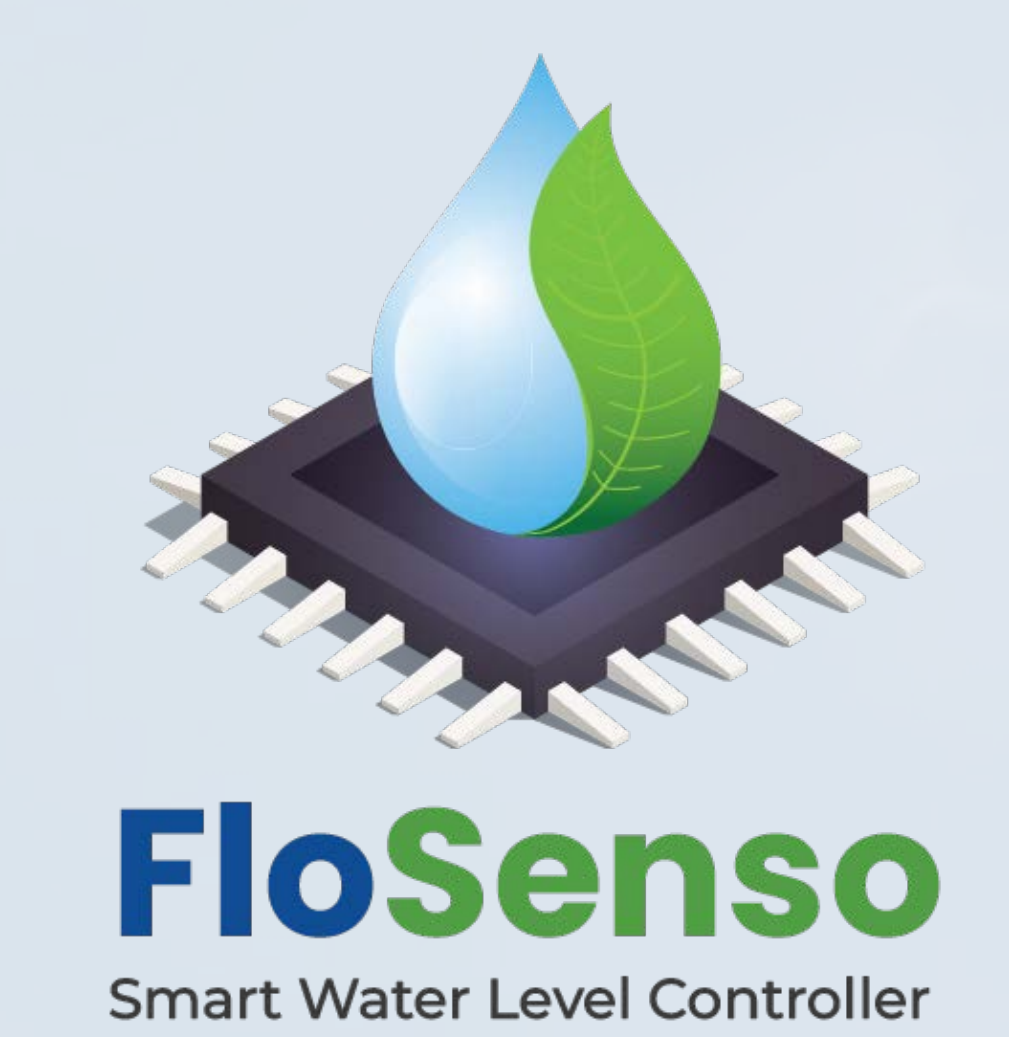

If you are a new user, Create an Account to get started.

An OTP will be sent on your registered email id and mobile number. Please check your inbox and spam folder for OTP

#### Click OK to enter OTP

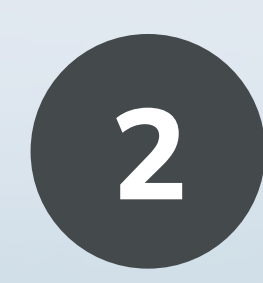

 $\circ$  $111$ to proceed

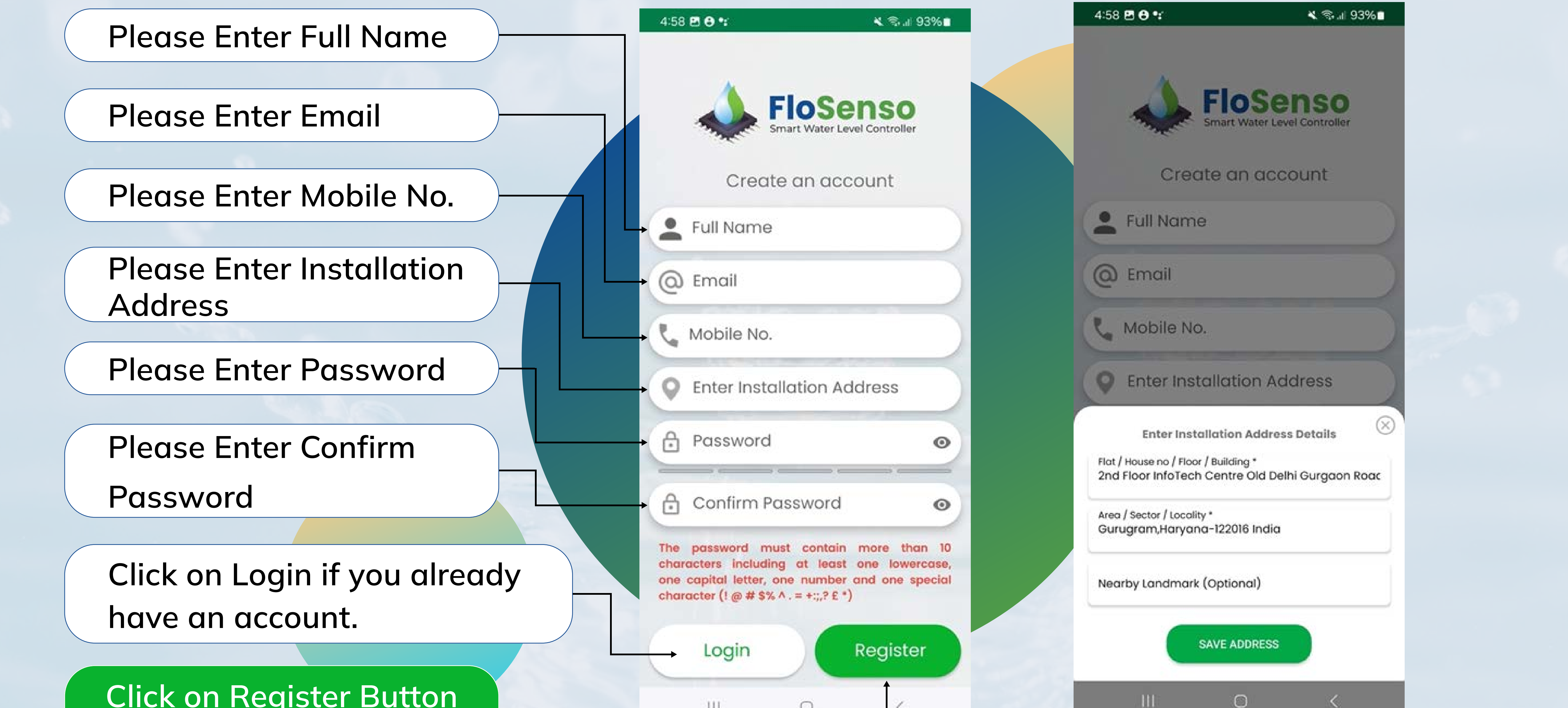

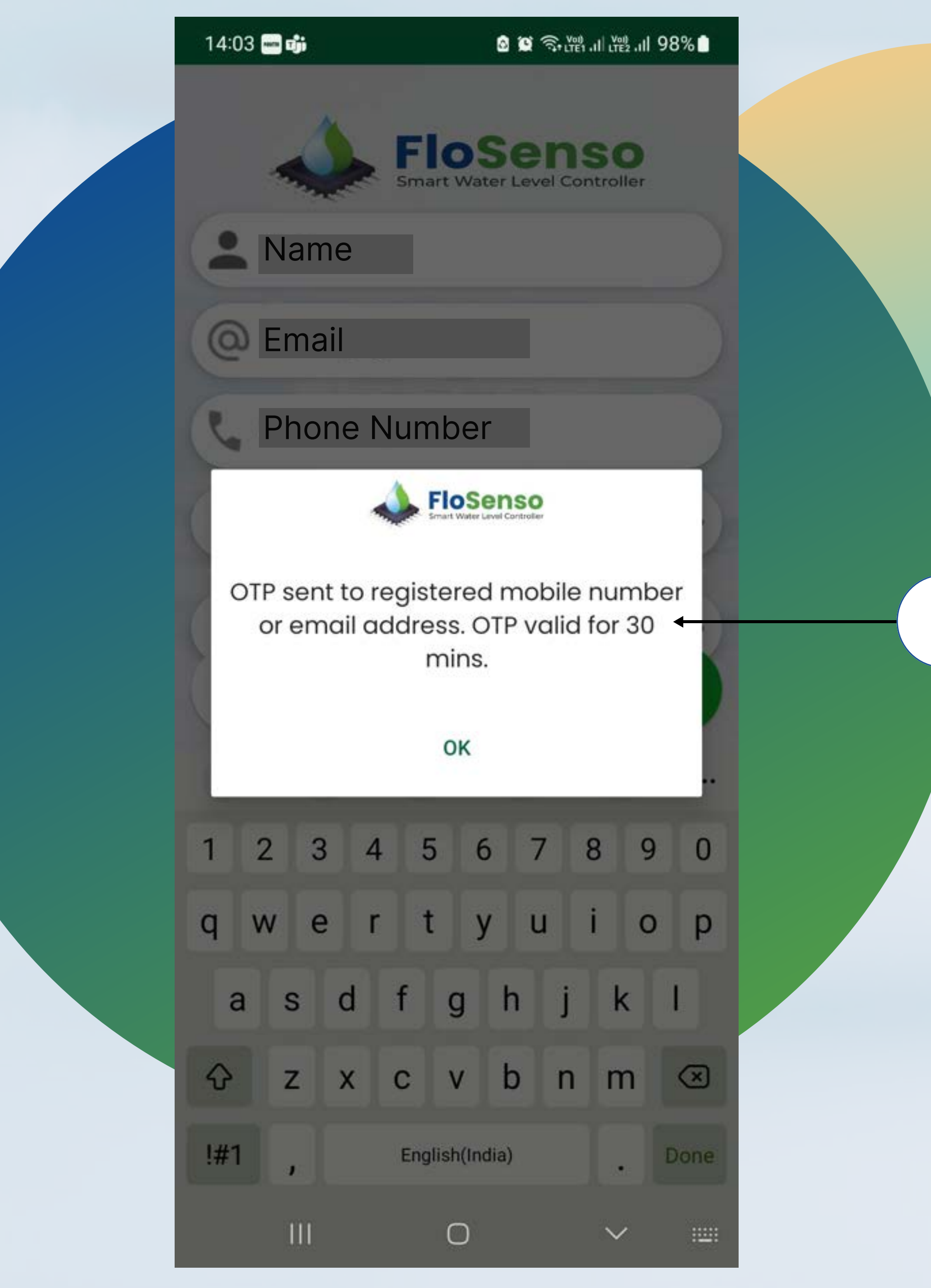

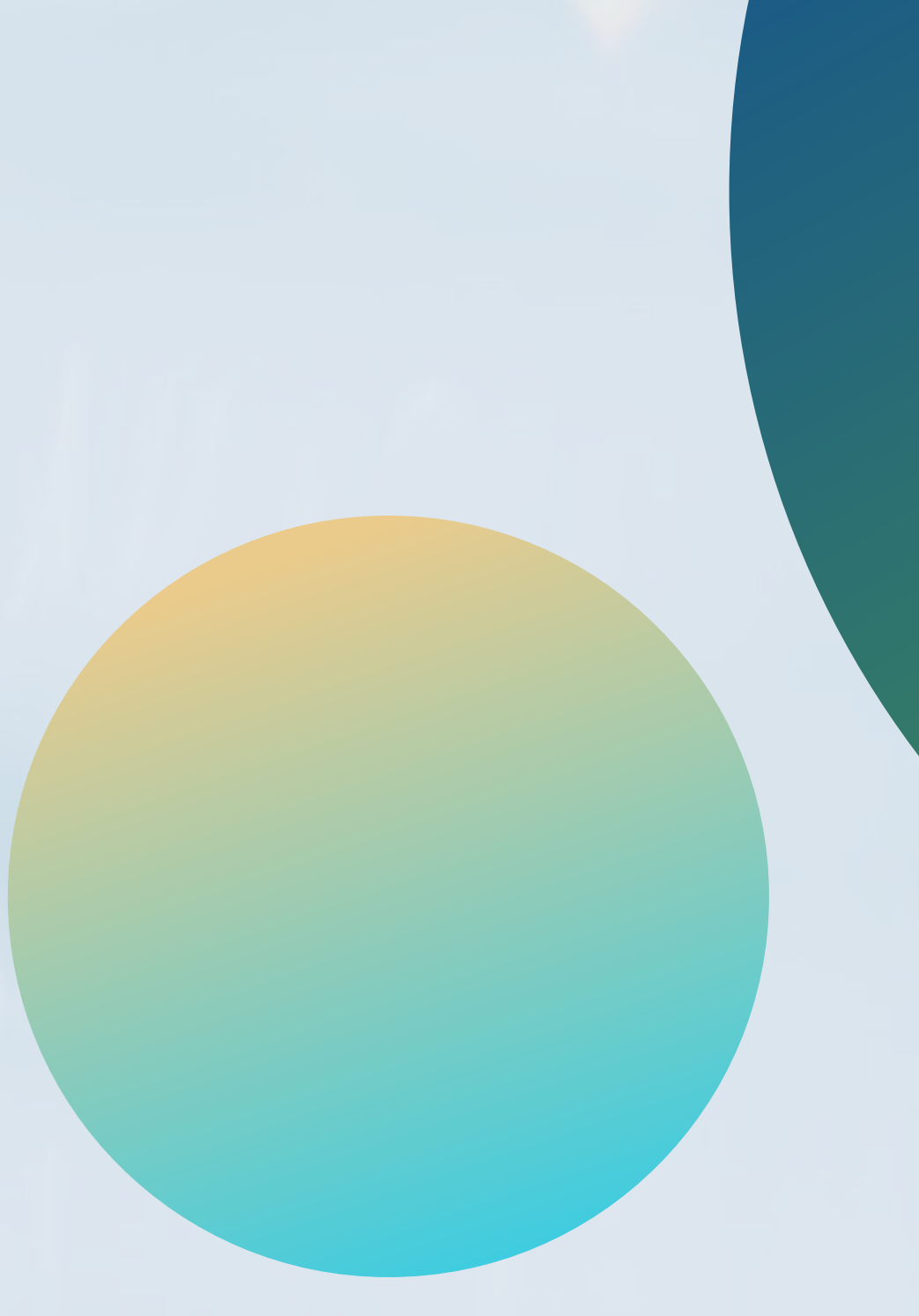

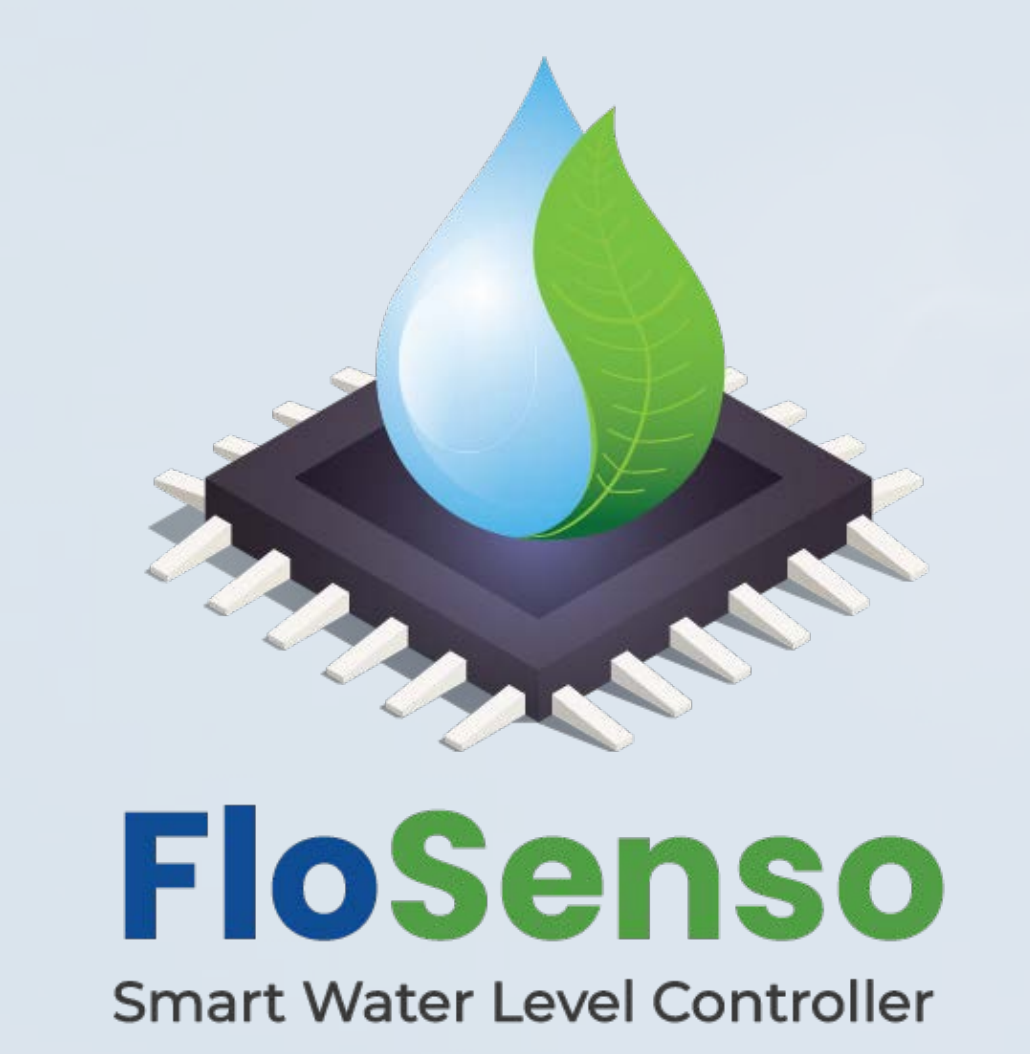

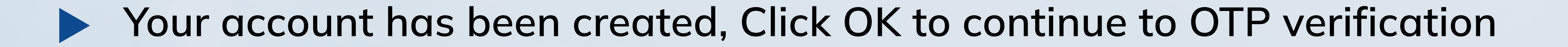

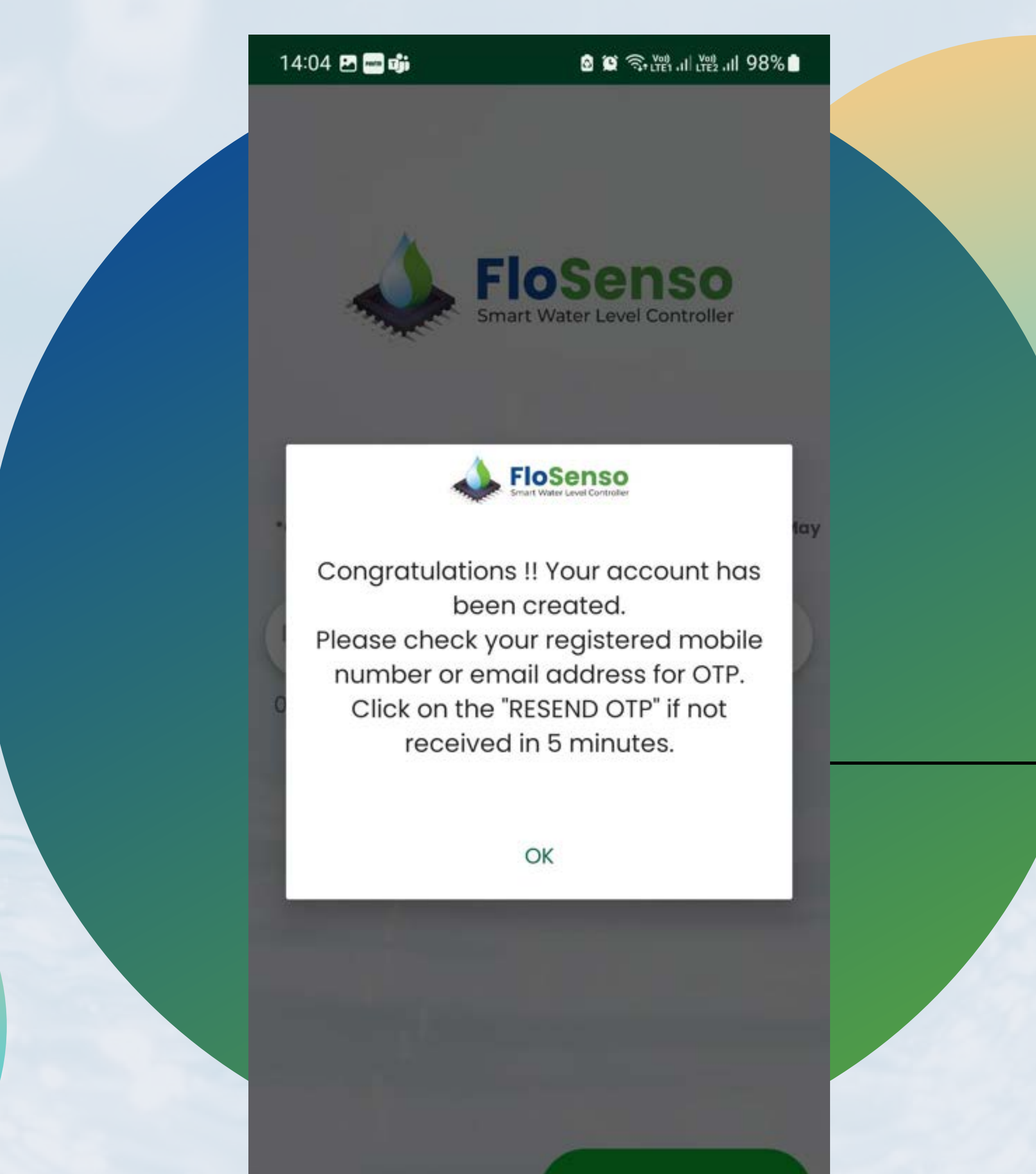

Enter the OTP received on your email and mobile number and click  $\blacktriangleright$ "Submit". The correct OTP will register your account, else you need to reenter the correct OTP for account registration.

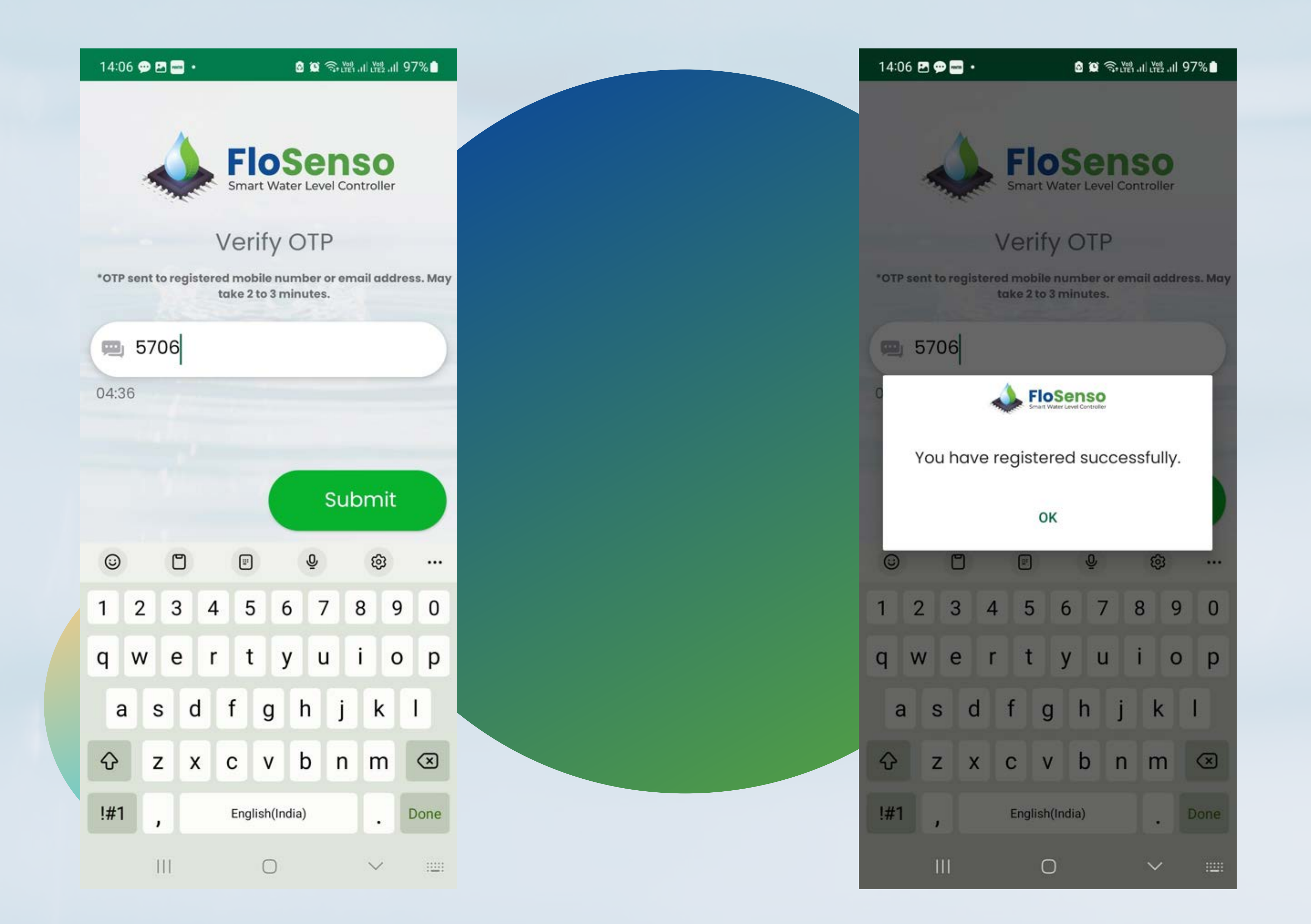

#### www.flosenso.com 3

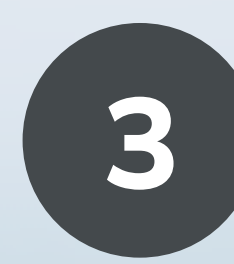

Click Ok to Continue

Submit

m  $\bigcirc$ 

#### Select the New Device option to configure a new FloSenso device.

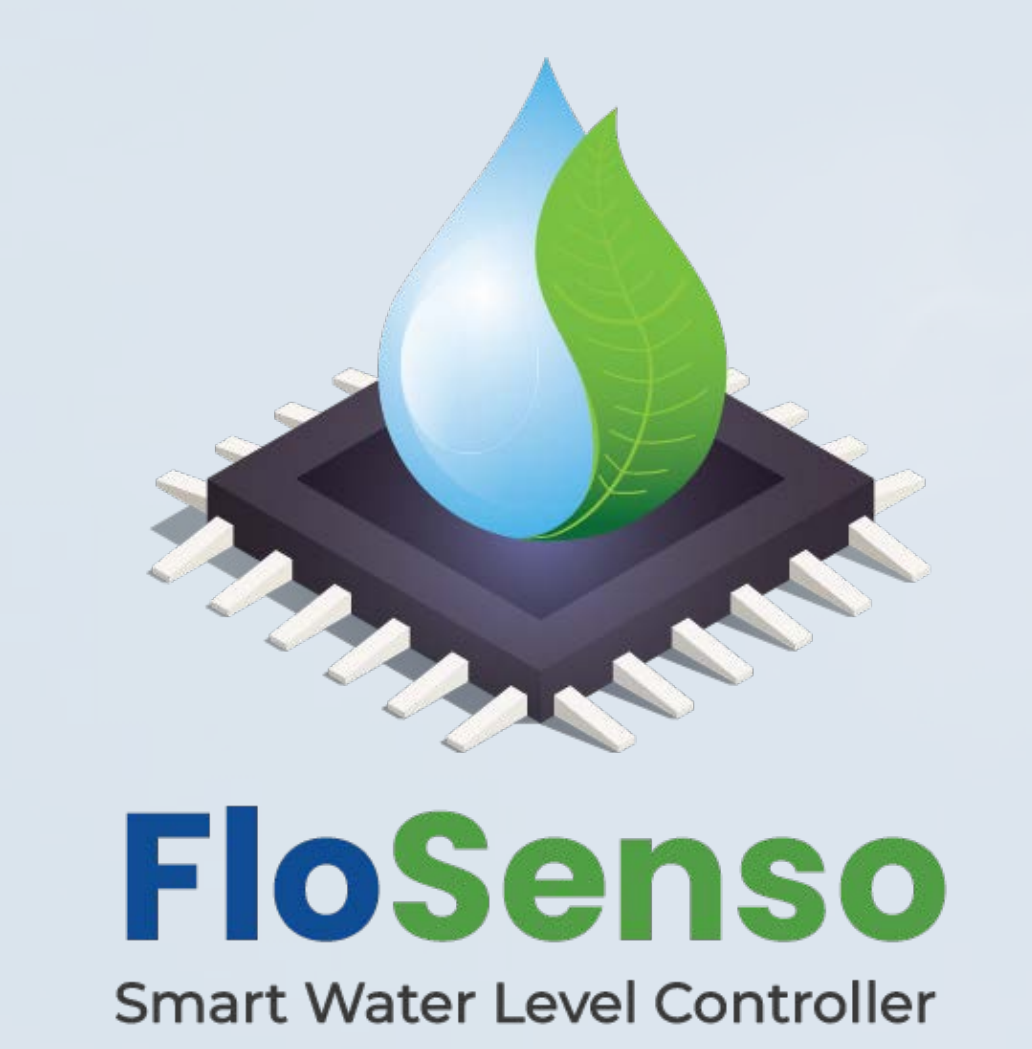

After registration is successful, Login again with your Email ID and password

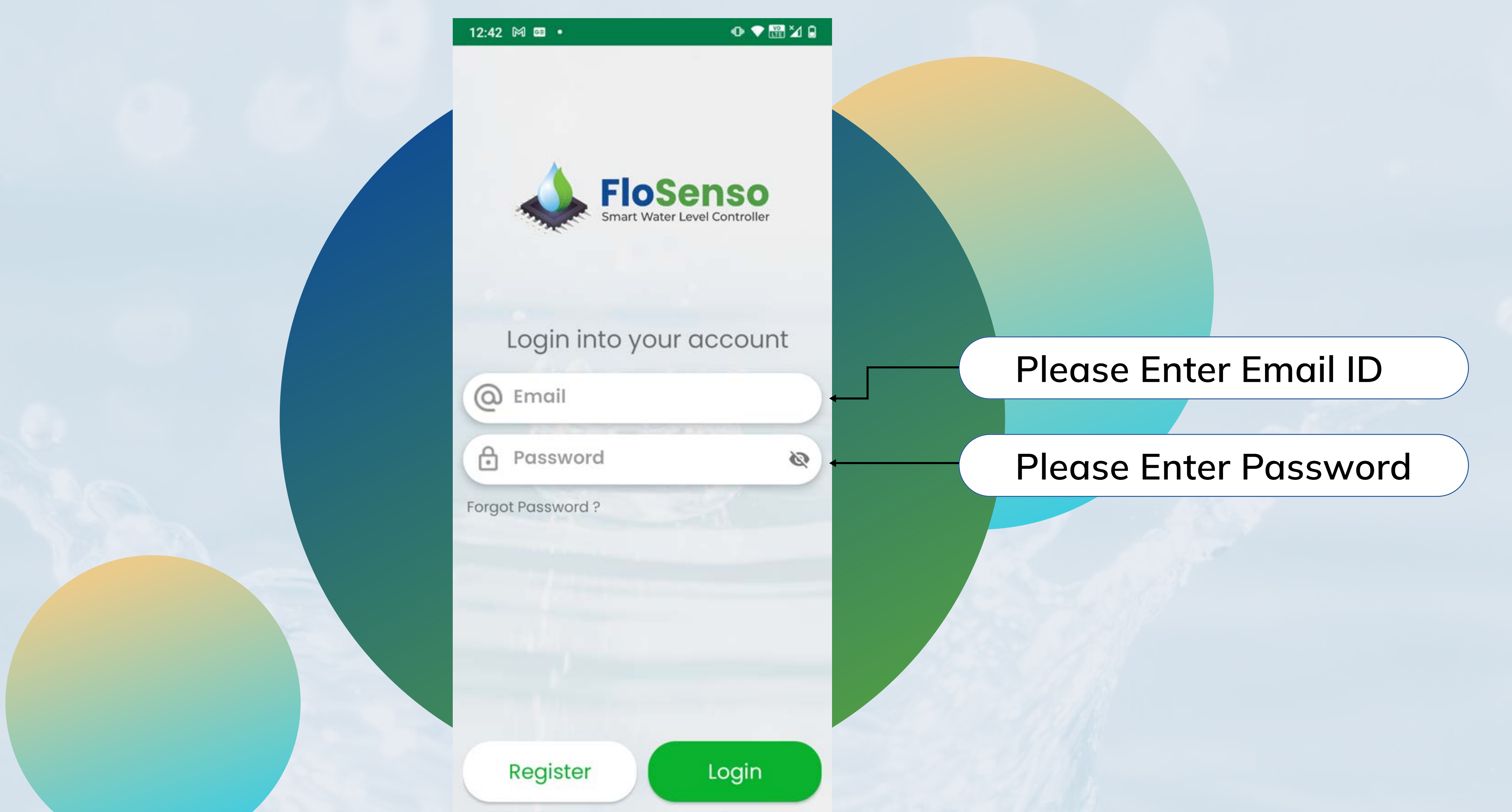

 $\blacksquare$ 

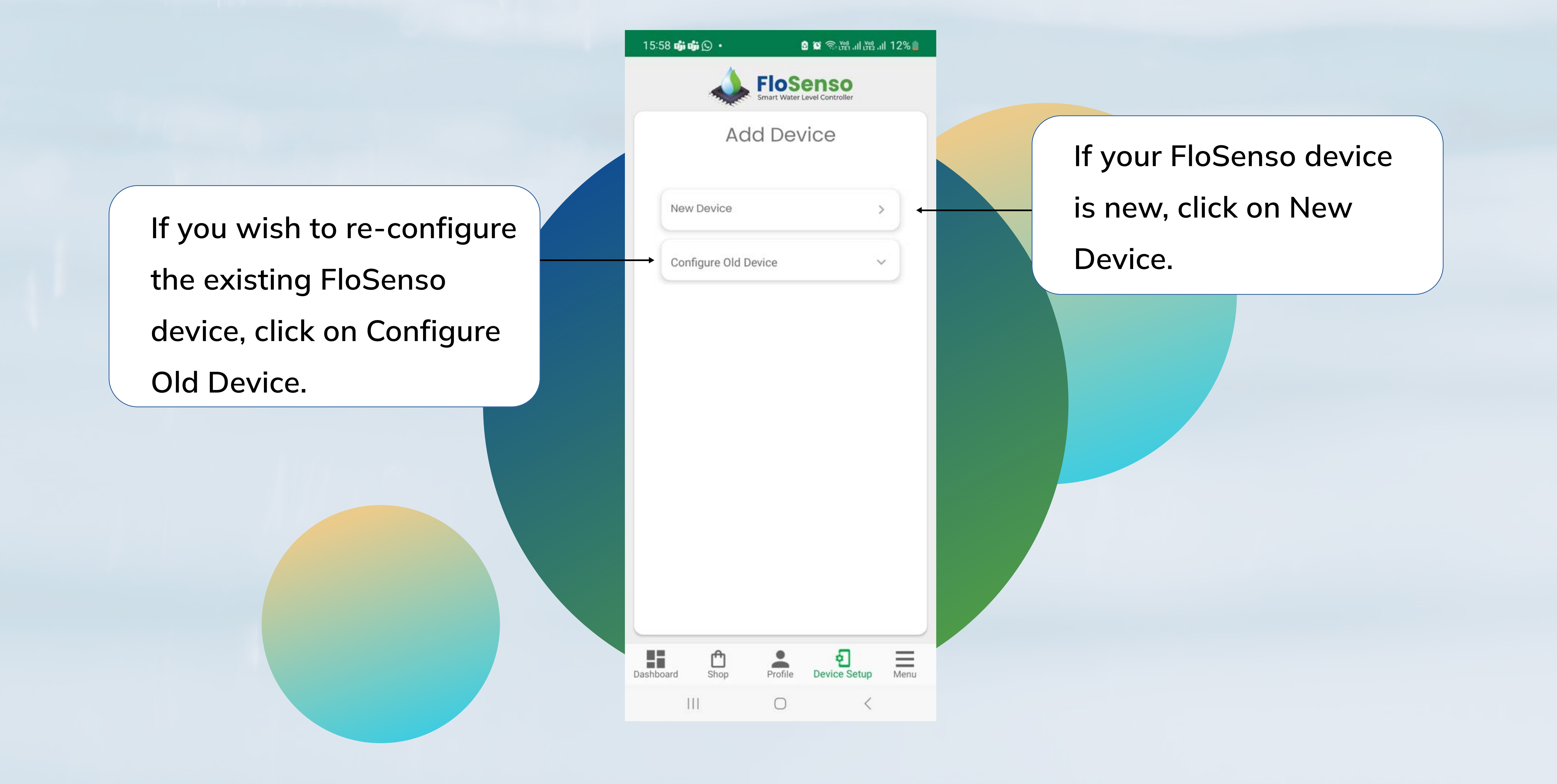

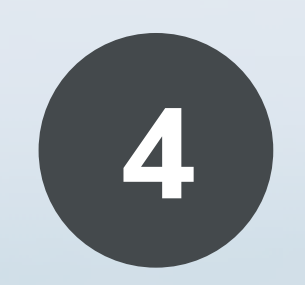

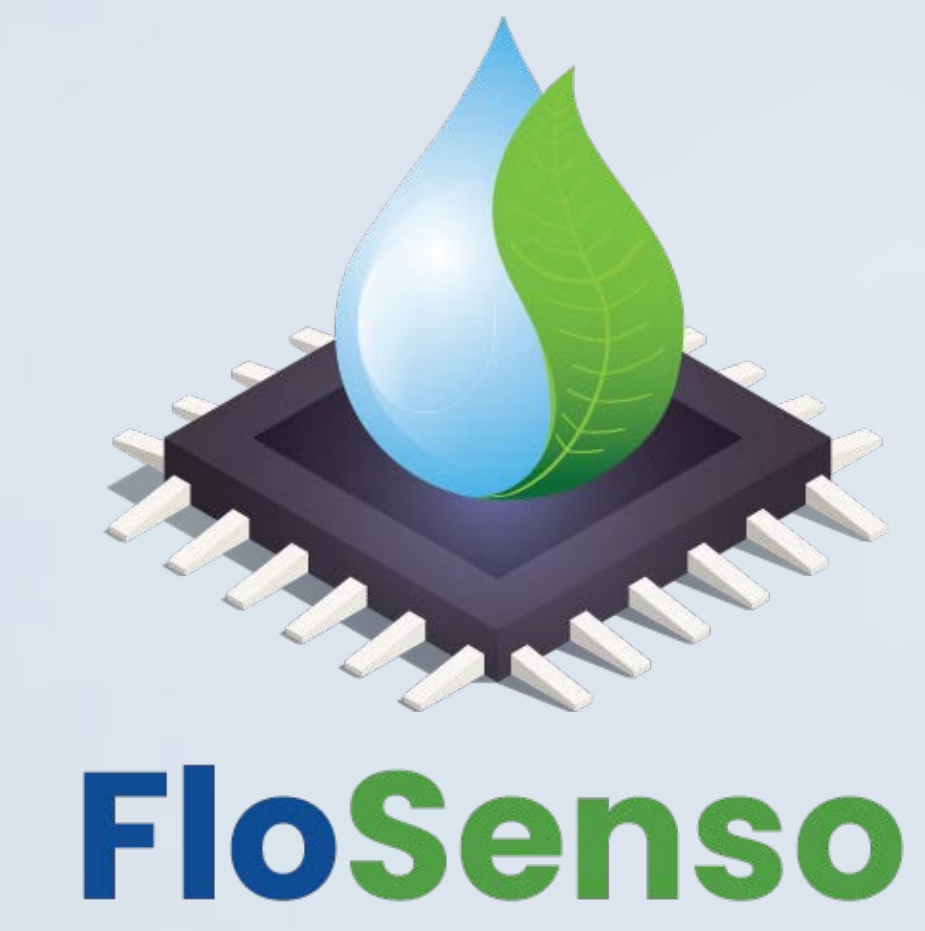

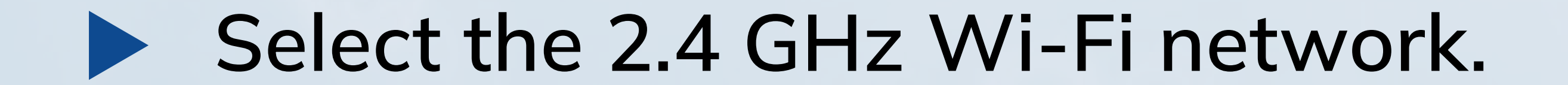

#### Next, Turn ON Hotspot Mode of your Controller.

 $\blacktriangleright$ 

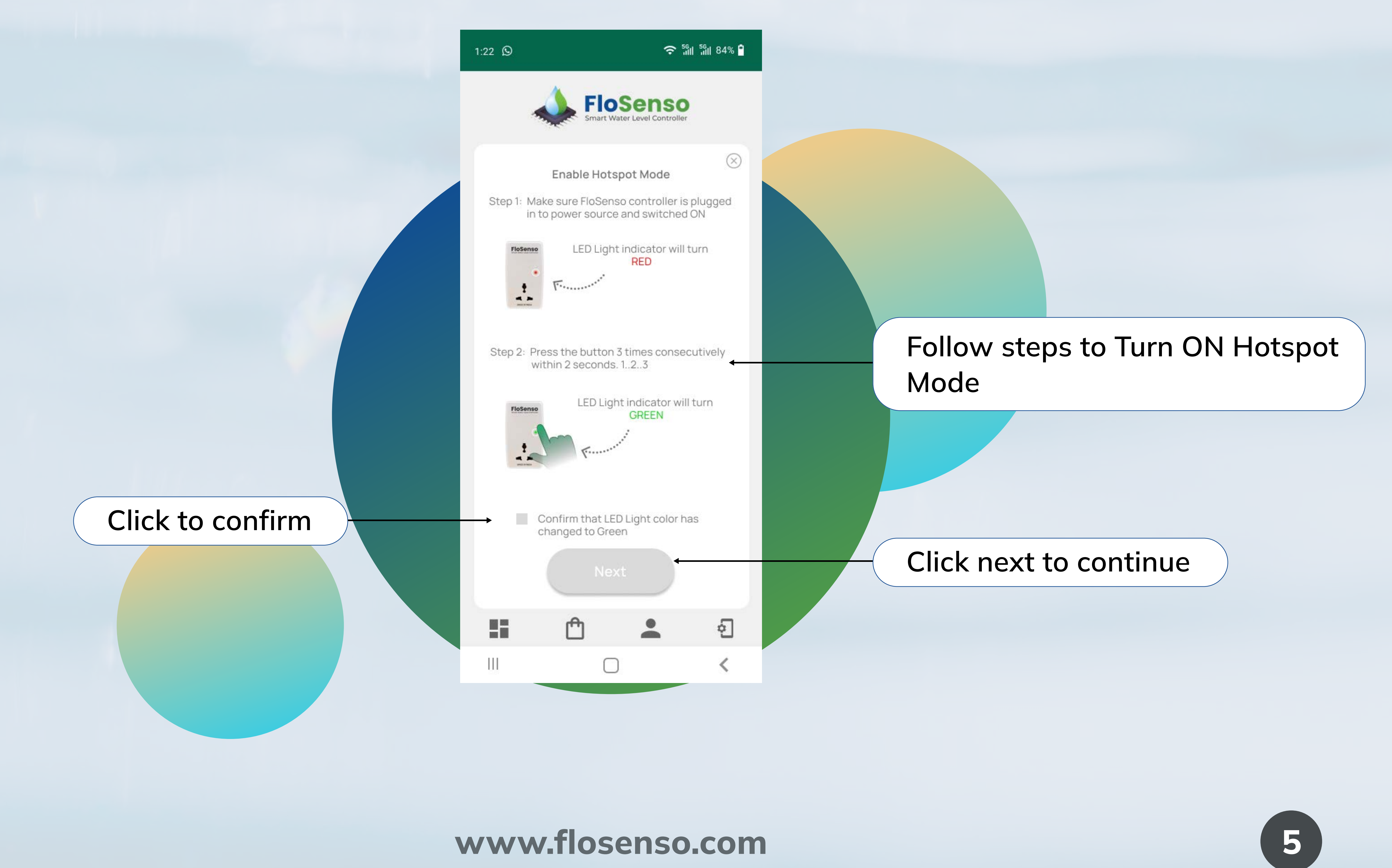

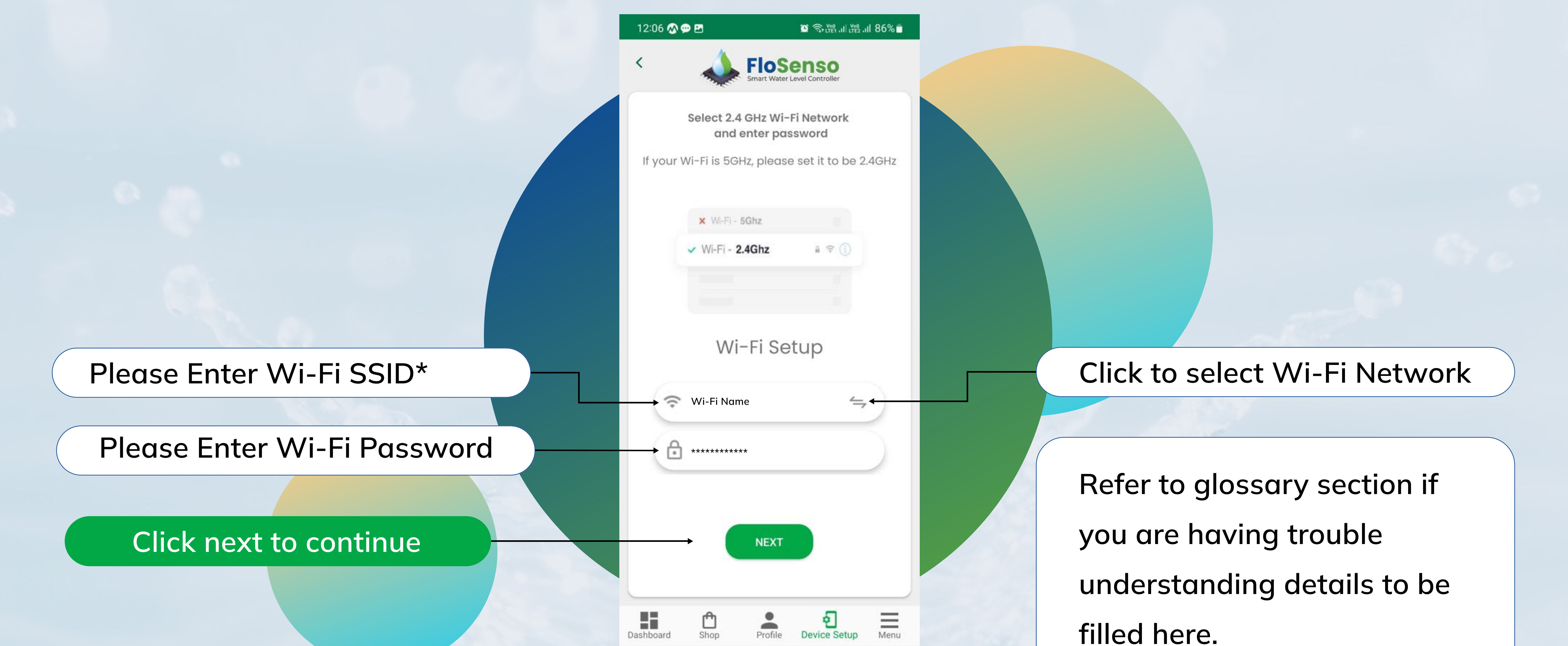

Note - The controller supports only 2.4 GHz Wi-Fi network. Please make sure that you connect it to 2.4 GHz network only. If your router uses a 5 GHz network, contact your internet provider to help you create a separate 2.4 GHz network.

 $\bigcirc$ 

 $\mathop{\rm III}$ 

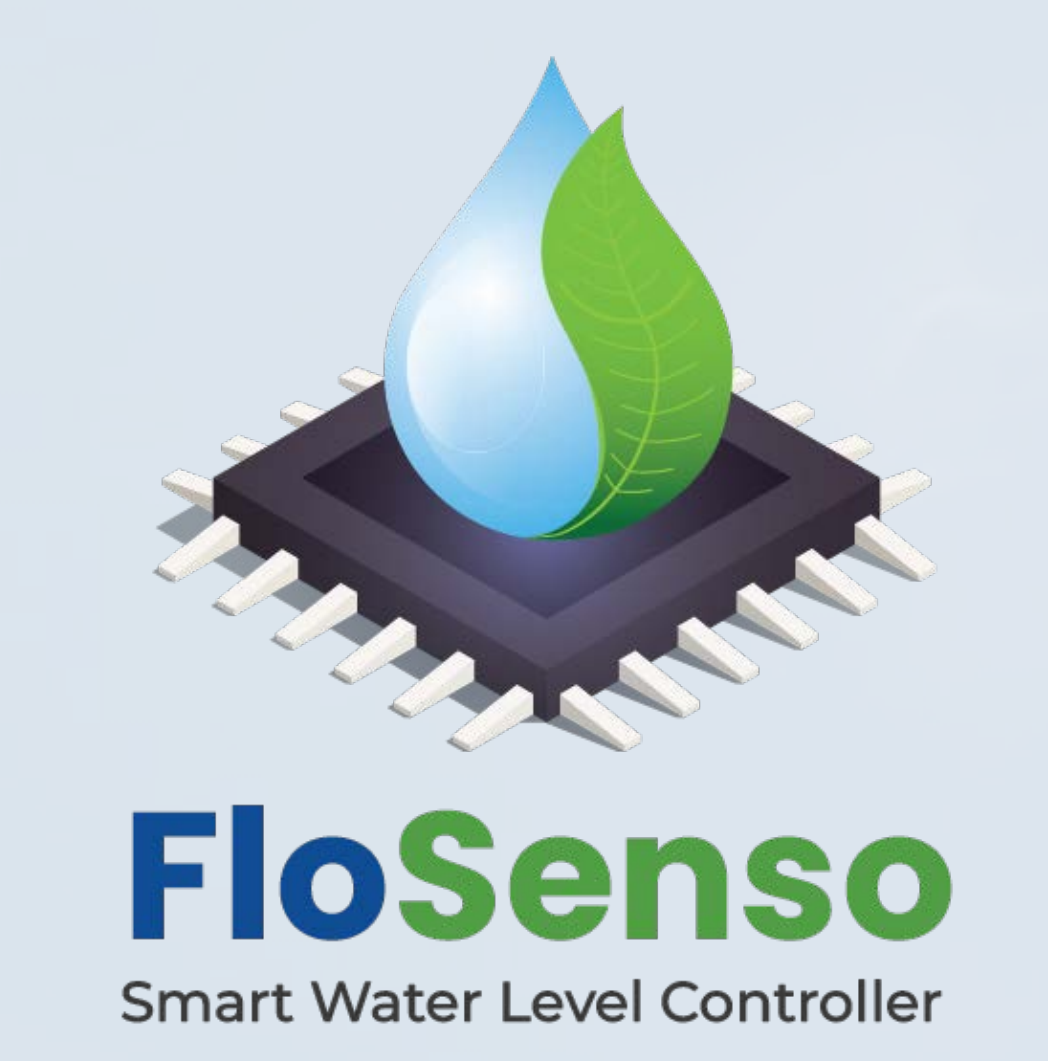

▶ To connect to the FloSenso hotspot, go to the Settings -> Connections -> Hotspot of your smartphone. Select the HotSpot name "FloSenso\_XXXX". XXXX is a unique 4-digit system generated code for your device.

#### Confirm that you have connected with FloSenso Hotspot.  $\blacktriangleright$

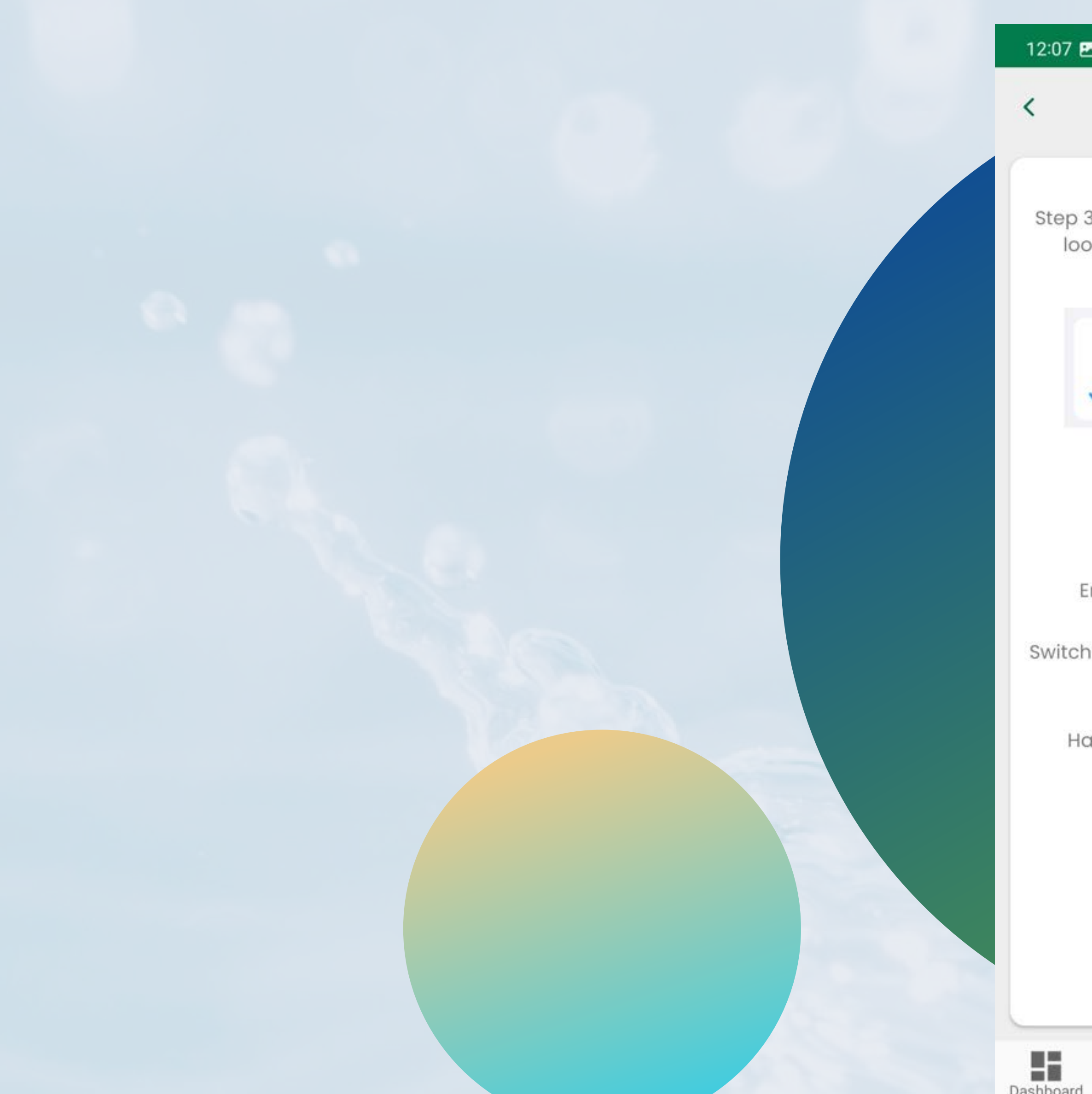

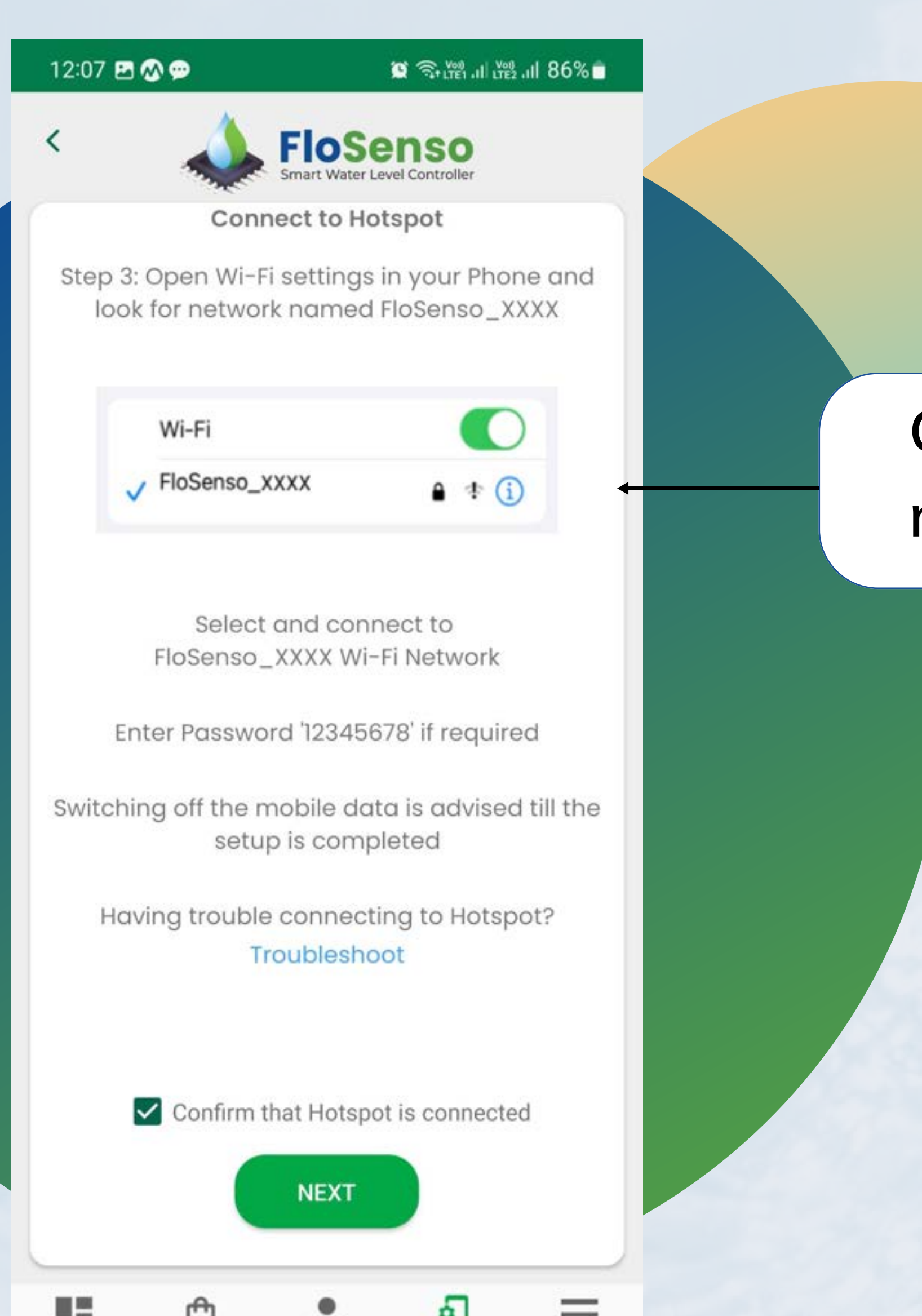

Connect to FloSenso Hotspot named FloSenso\_xxxx

Dashboard Shop Profile Device Setup Menu  $|||$  $\bigcirc$ 

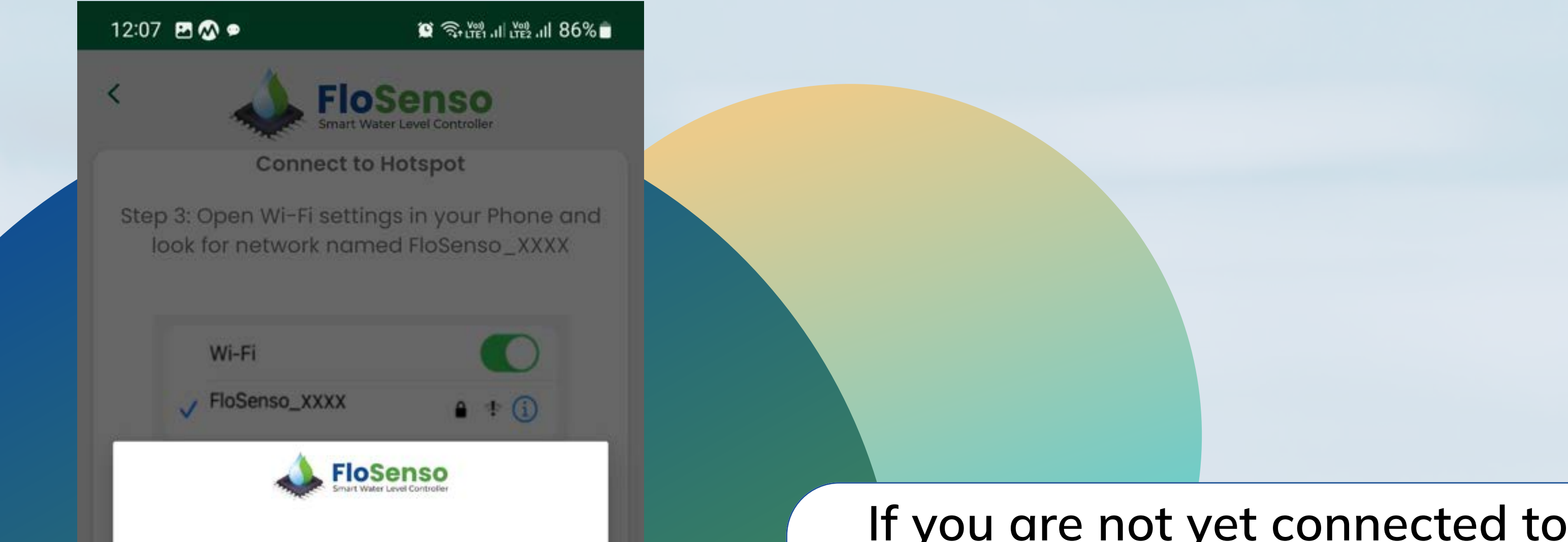

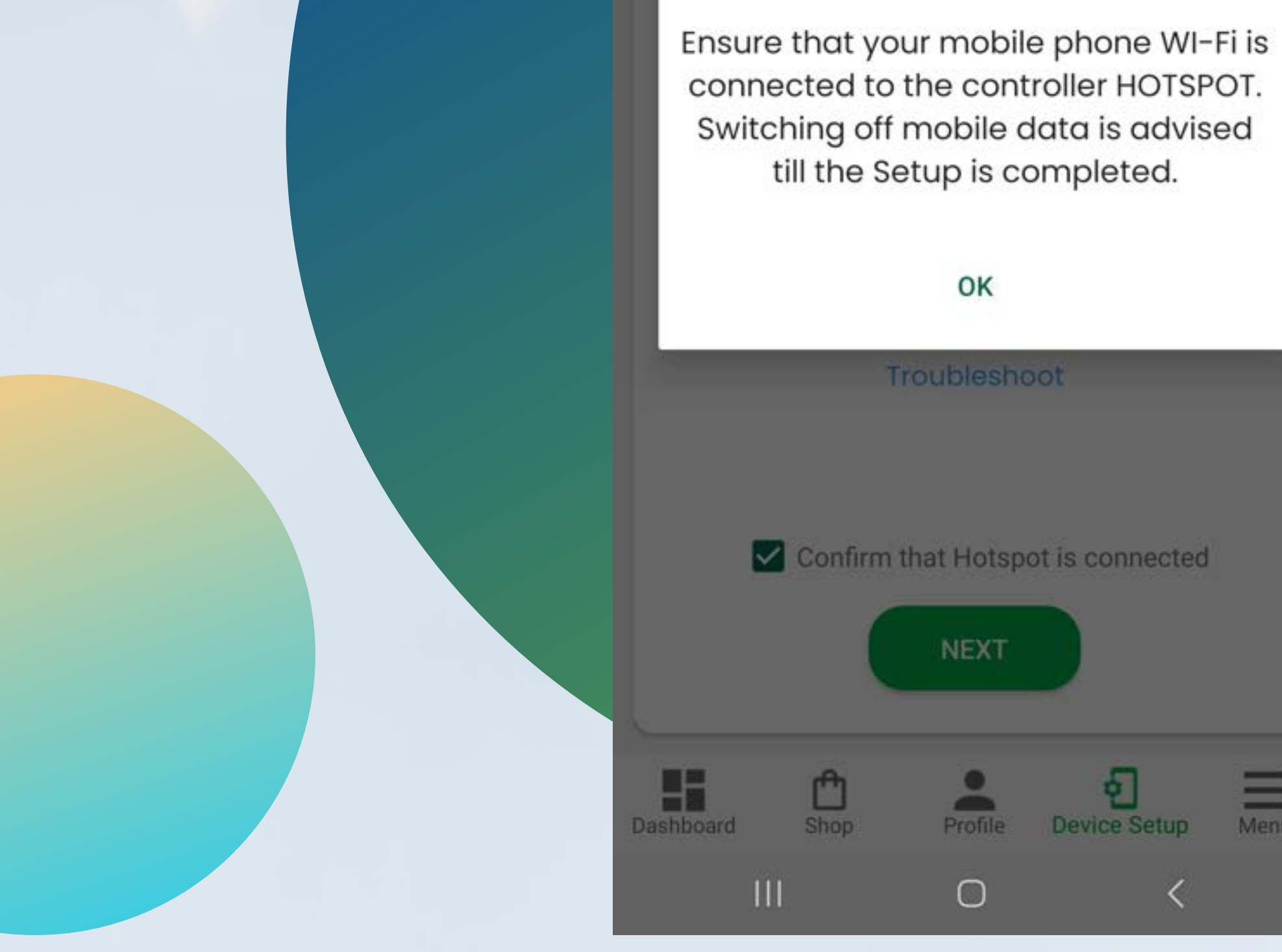

the FloSenso Hotspot, you will be asked to connect again, Click Ok to connect to FloSenso Hotspot

#### www.flosenso.com 6

is connected

**E**<br>Device Setup Menu

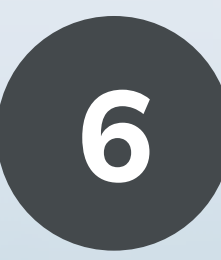

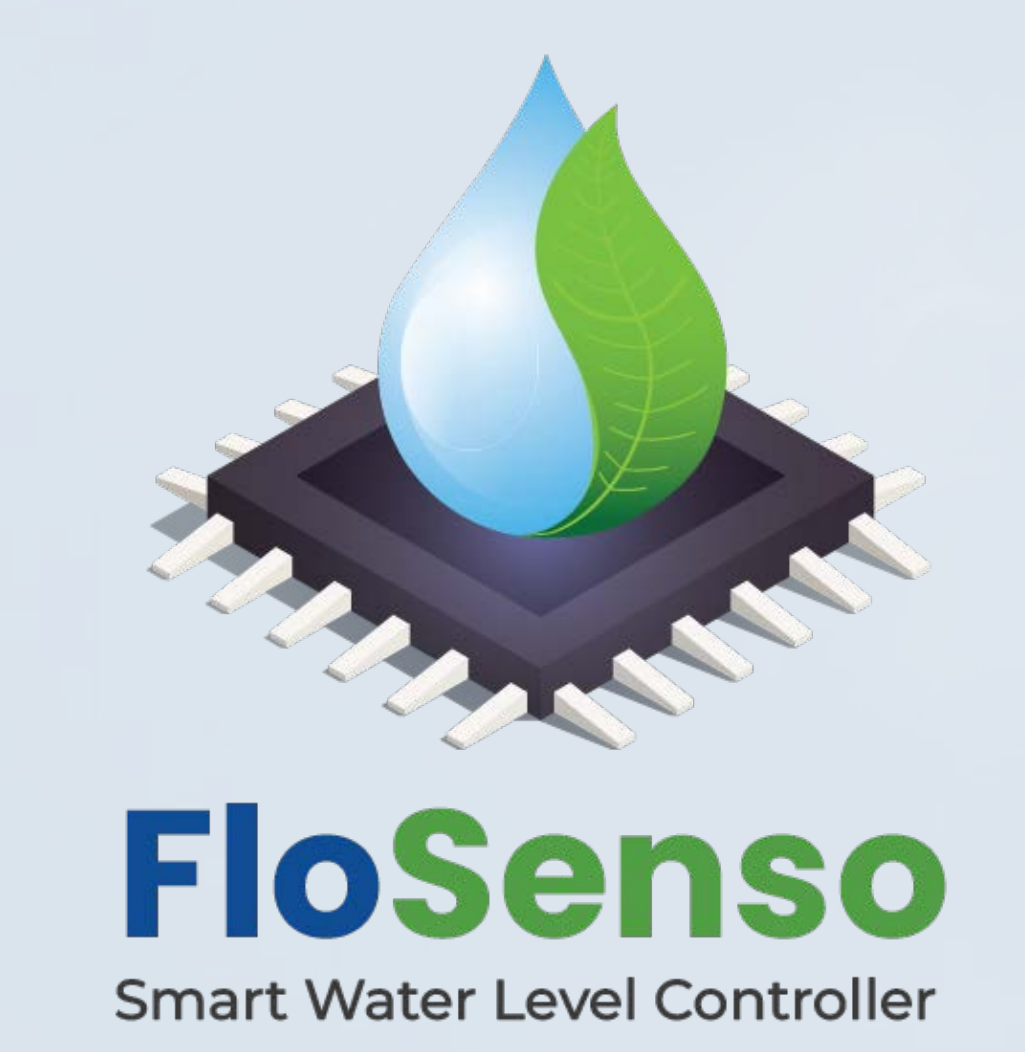

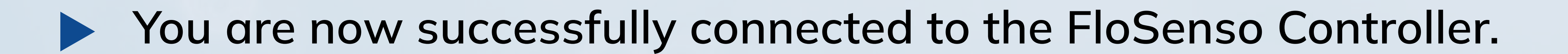

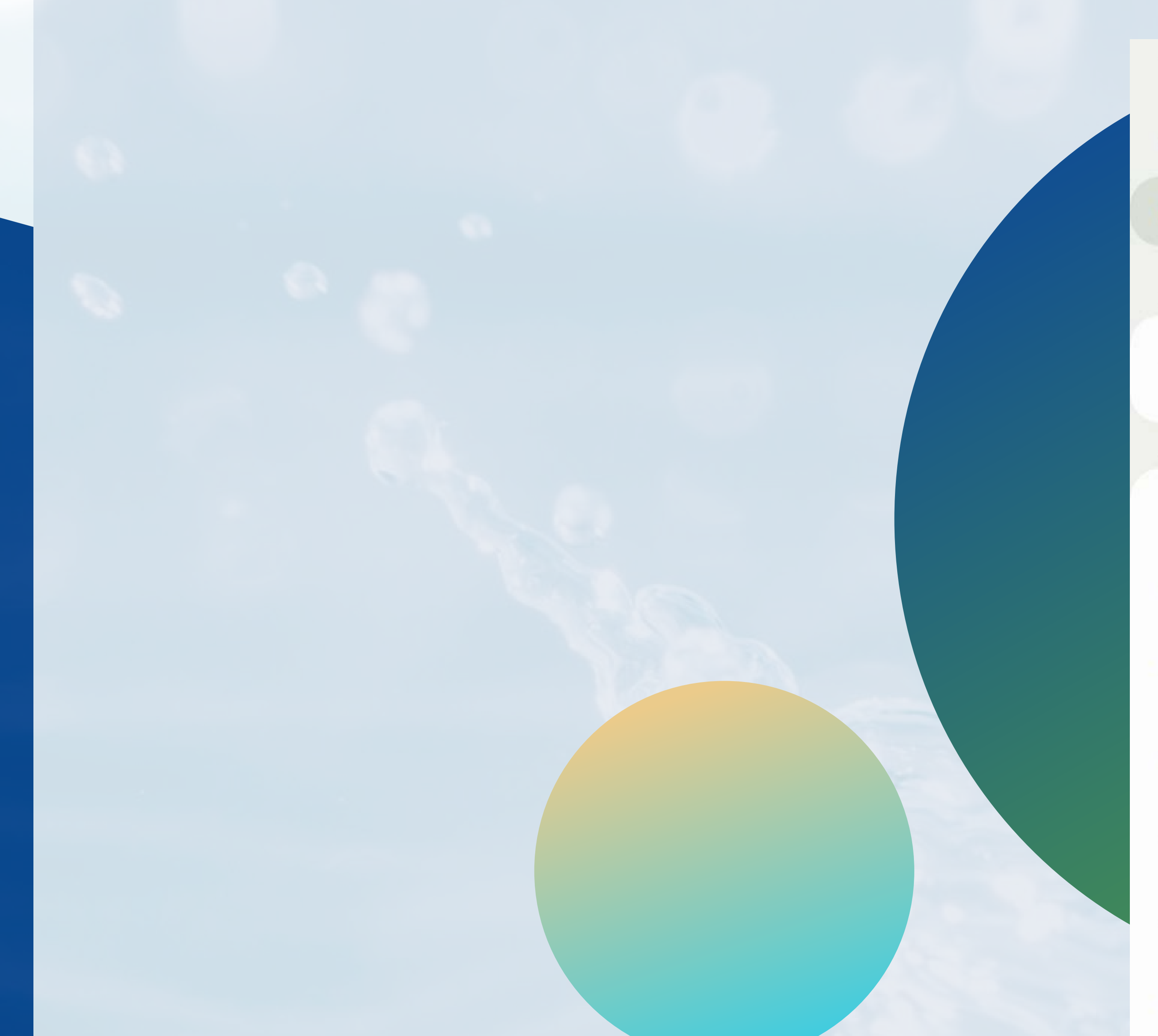

You are now connected to the FloSenso Hotspot

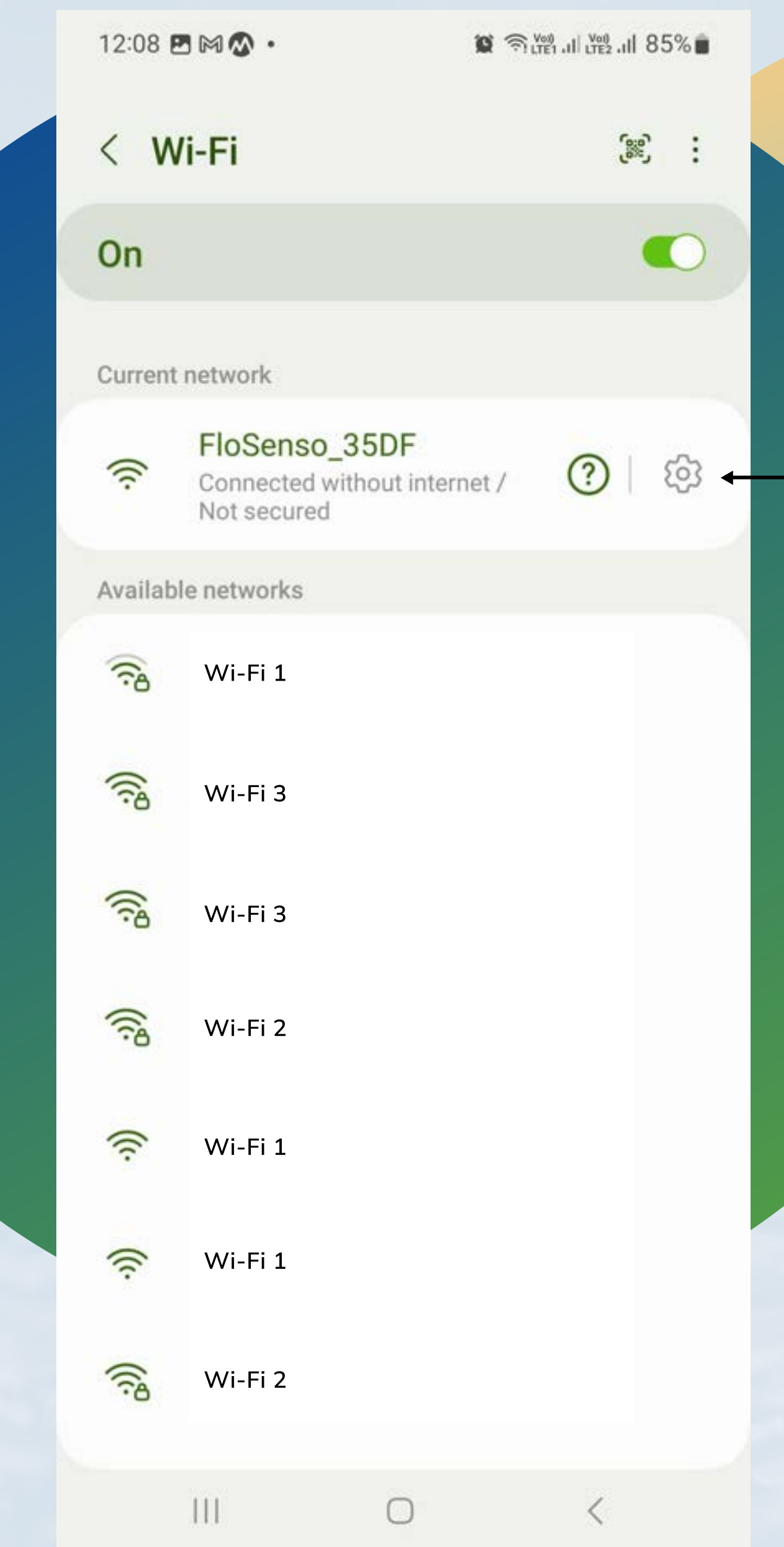

## The details of the water tank need to correctly filled here. Measure the height of the tank from the base to the place where the sensor is placed.

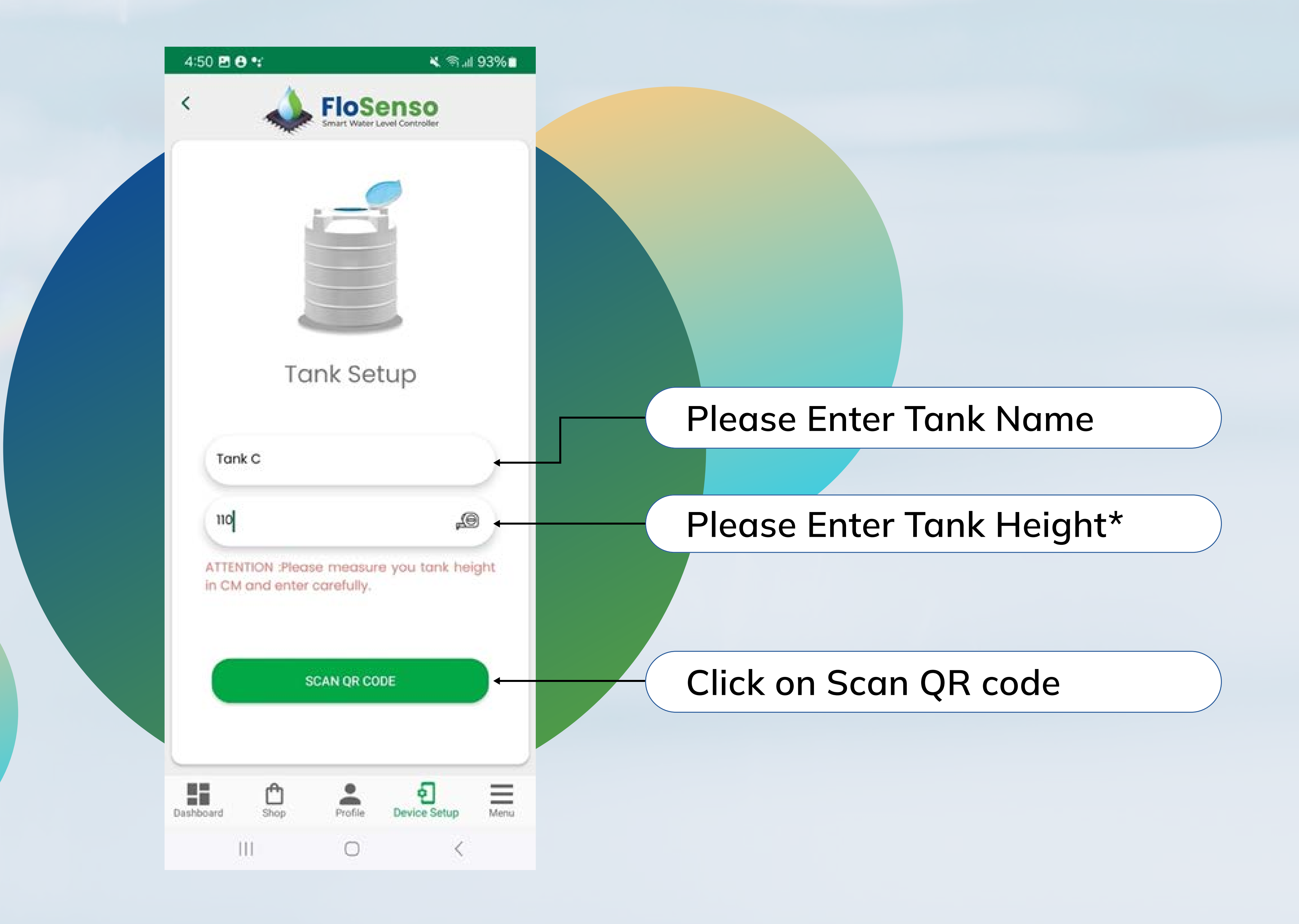

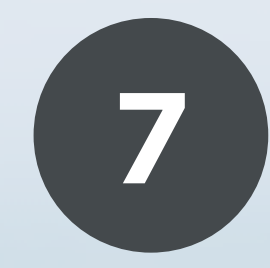

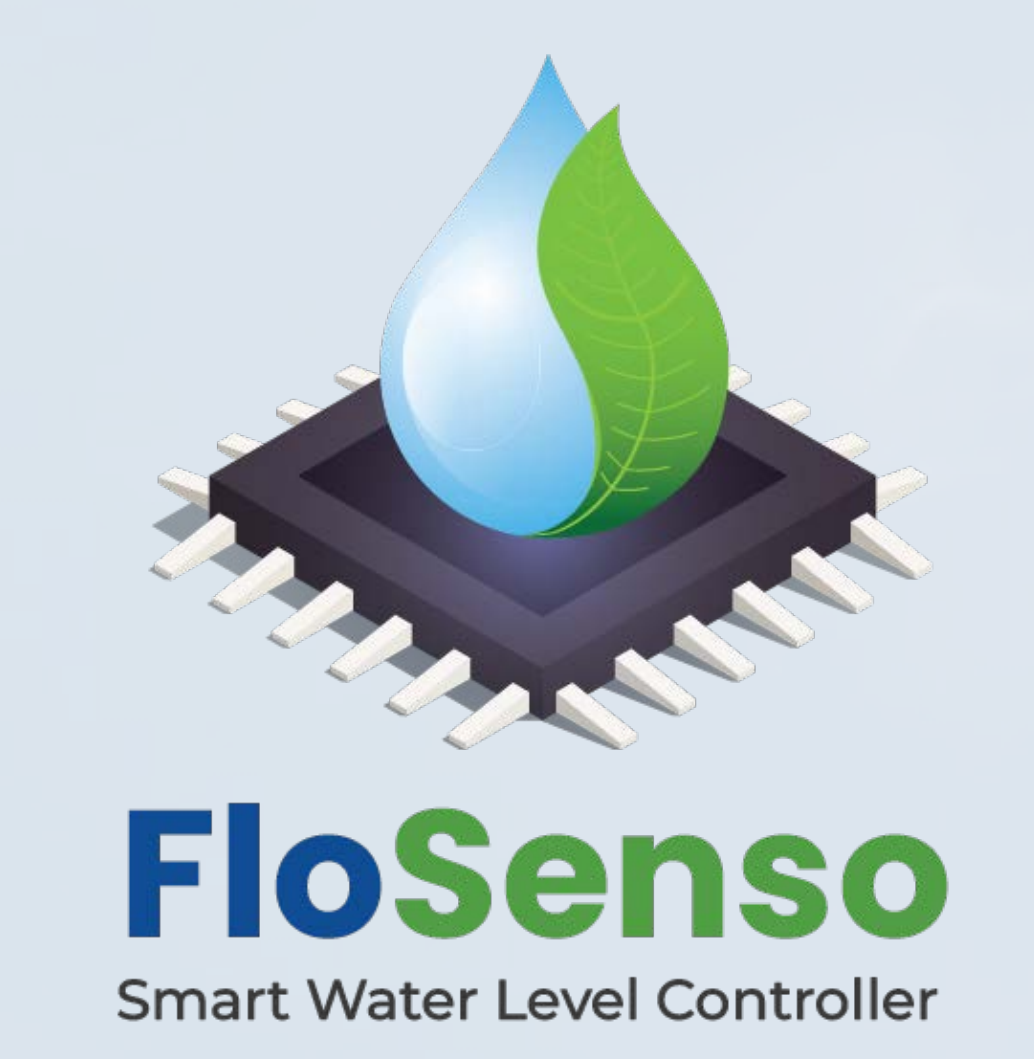

**Click on the measuring tape icon to measure the height with the** FloSenso AR feature.

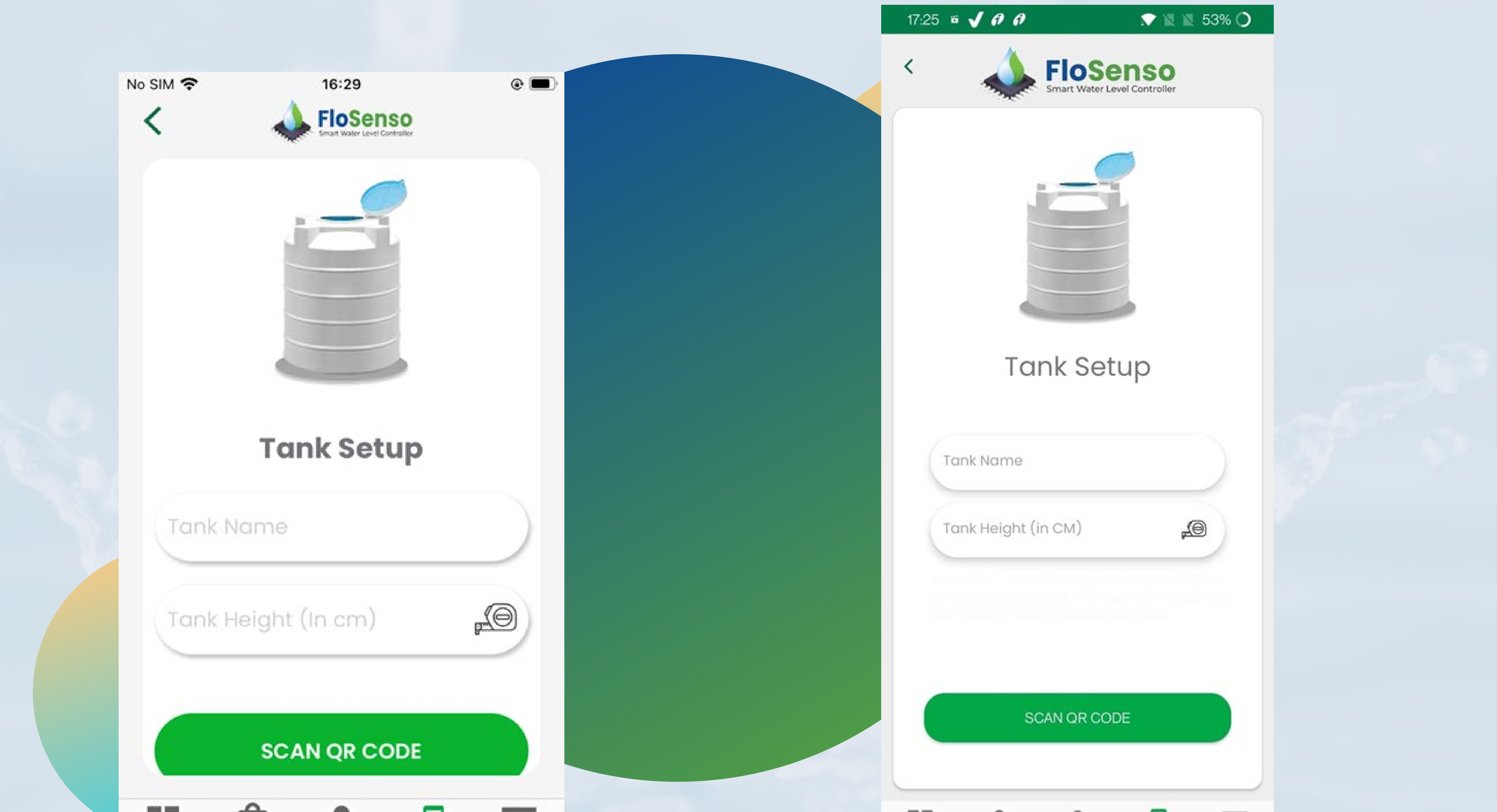

Set the Plane for the AR by focusing the camera on the tank whose height you want to measure.

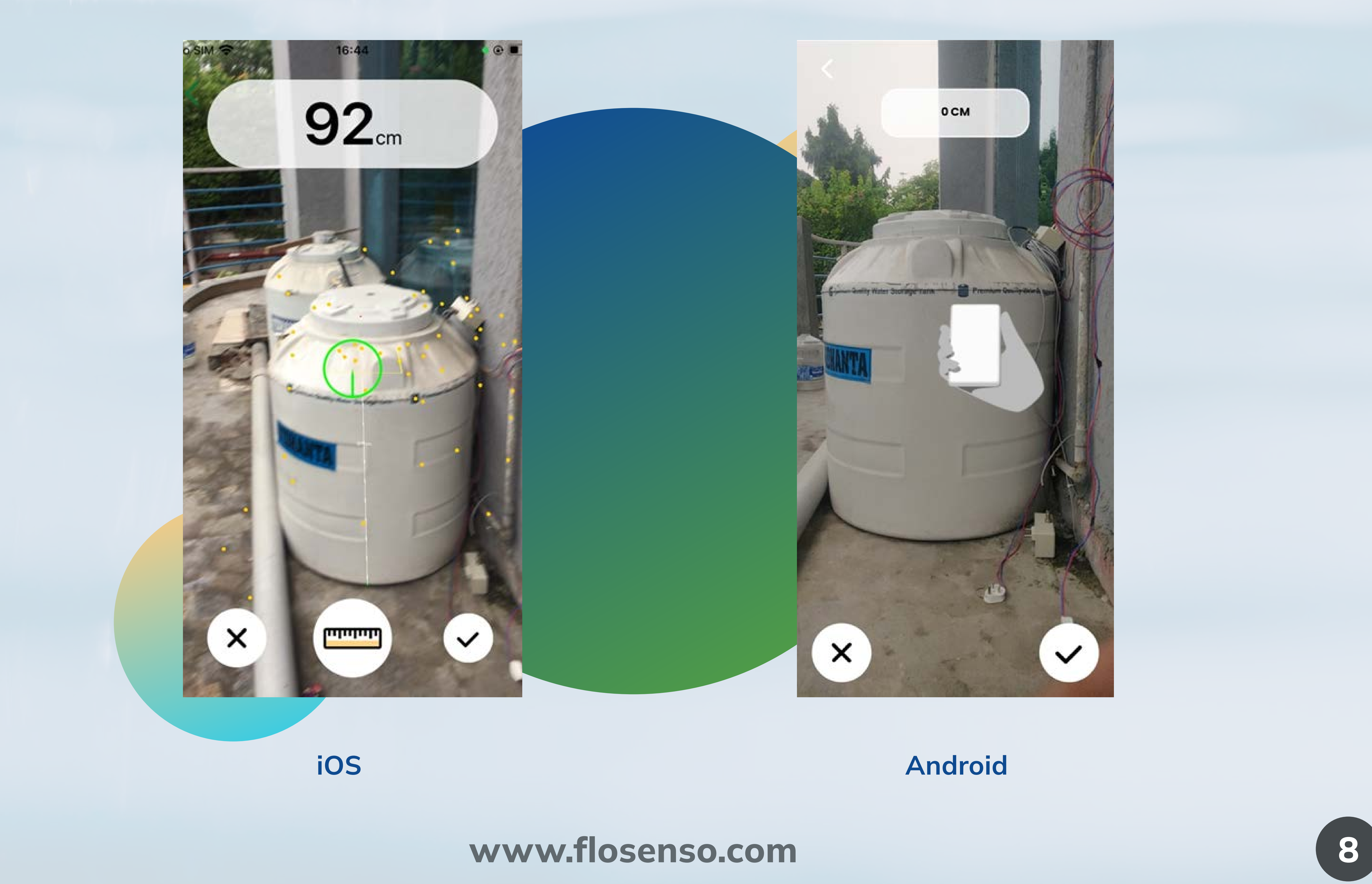

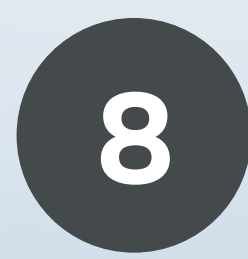

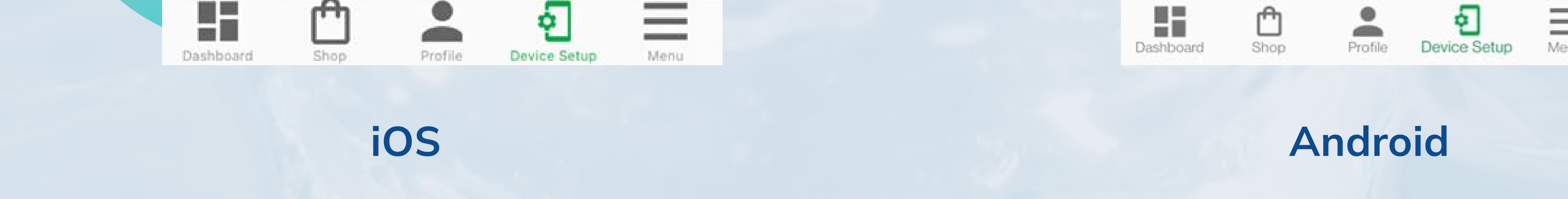

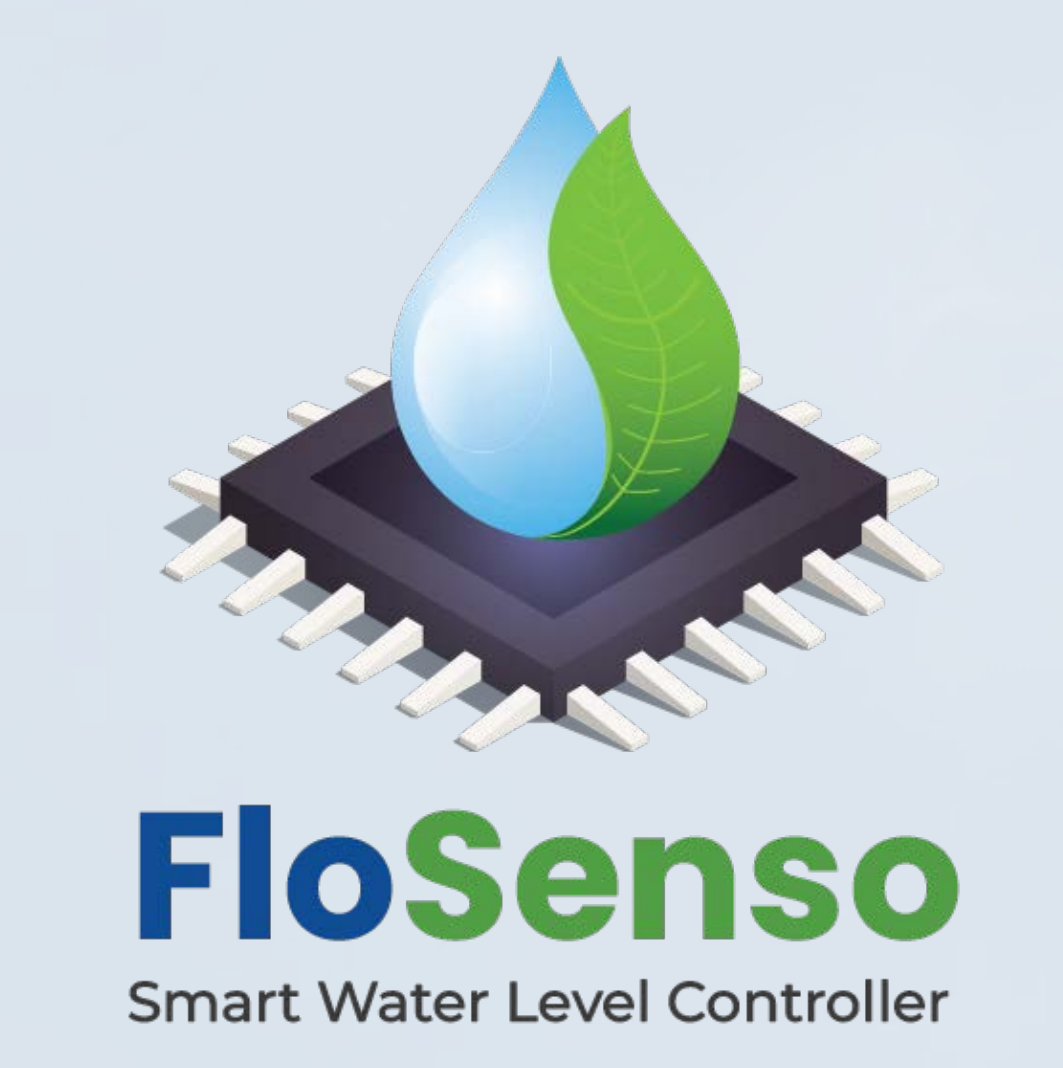

Wait until the plane stabilises and is set. Then proceed to add one point at the bottom of the tank and the second point on the top of the tank. The height will reflect in centimetres (Please ensure that the placement of points is precise to

The calculated height will be auto filled in the tank height field. If you feel that the calculated height is not correct, please measure the height with a measuring tape and then input the measured height into the tank height field.

#### measure the tank height accurately).

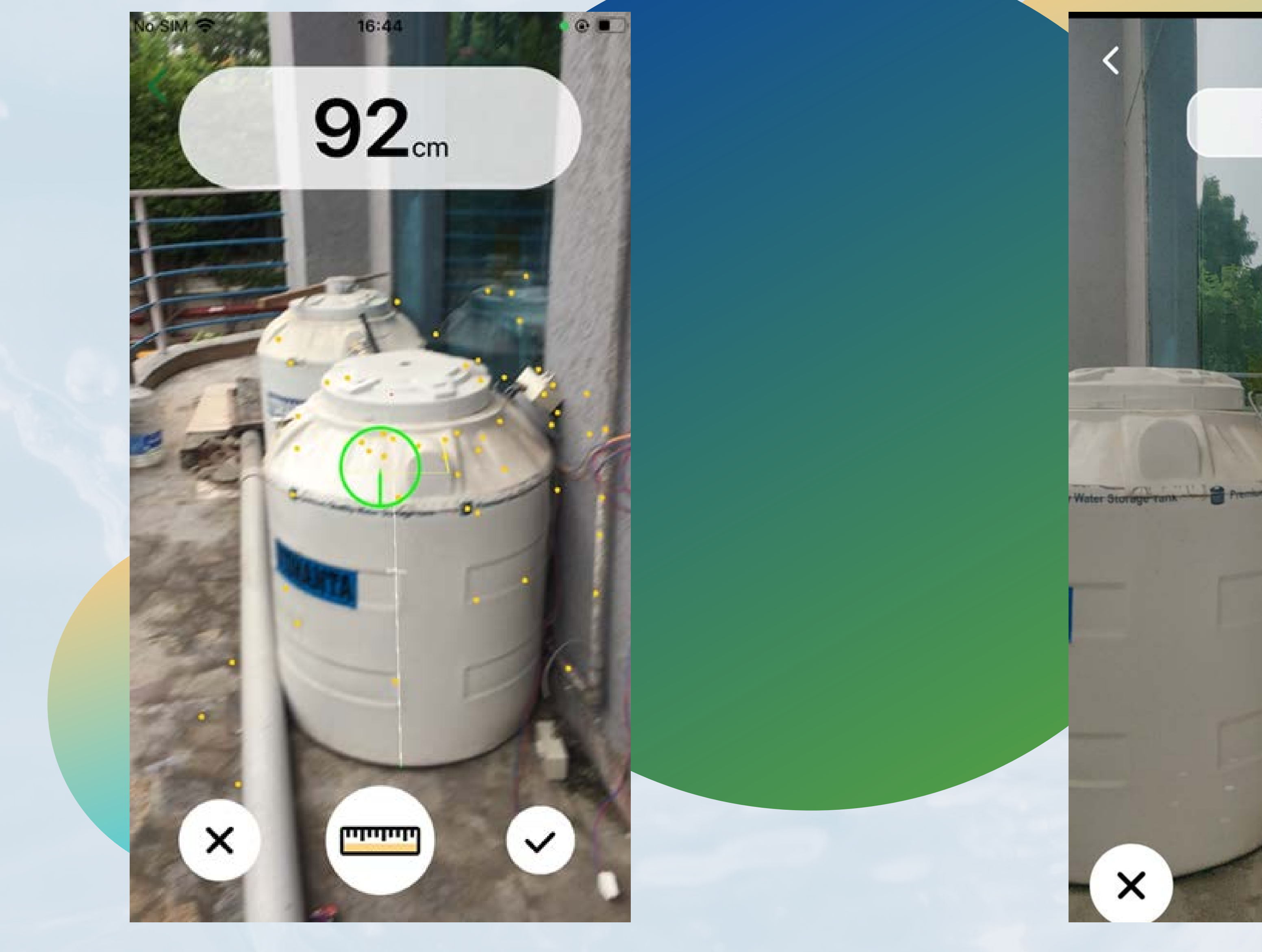

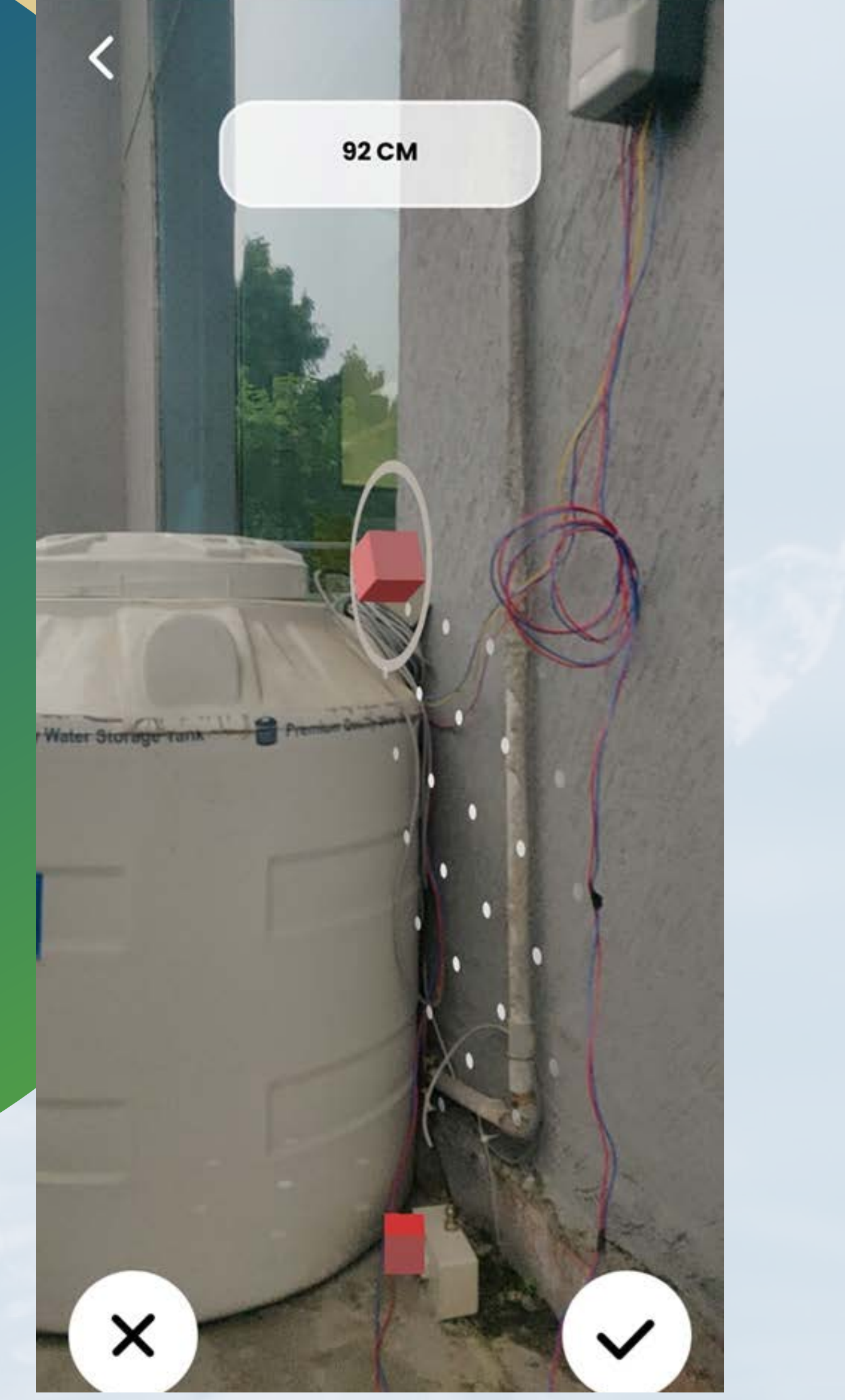

iOS Android

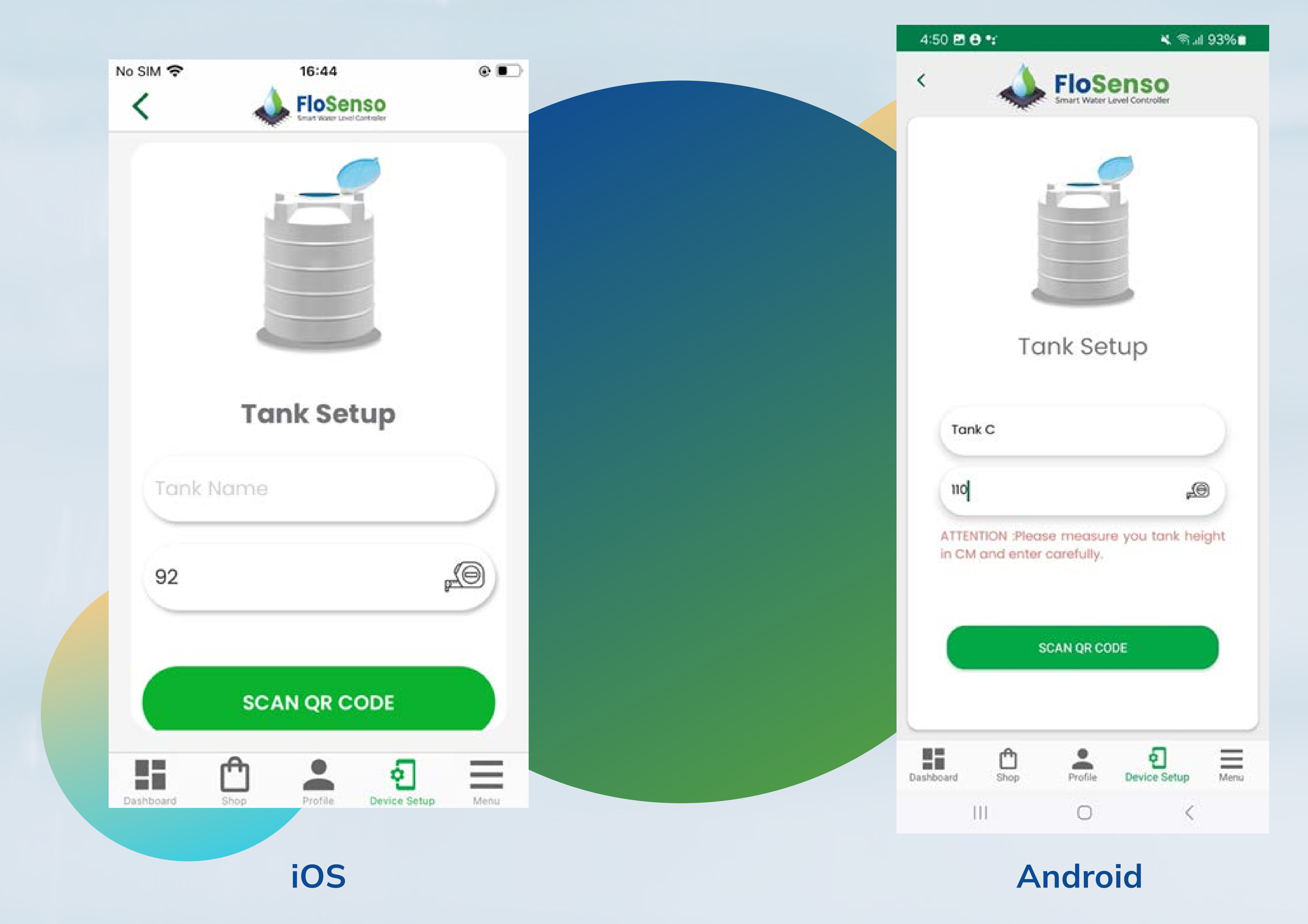

# ATTENTION: Please measure your tank height in CM and enter carefully. This is a one-time activity and CANNOT BE EDITED once submitted.

www.flosenso.com and the state of  $\overline{9}$ 

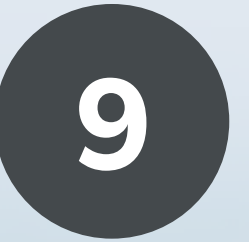

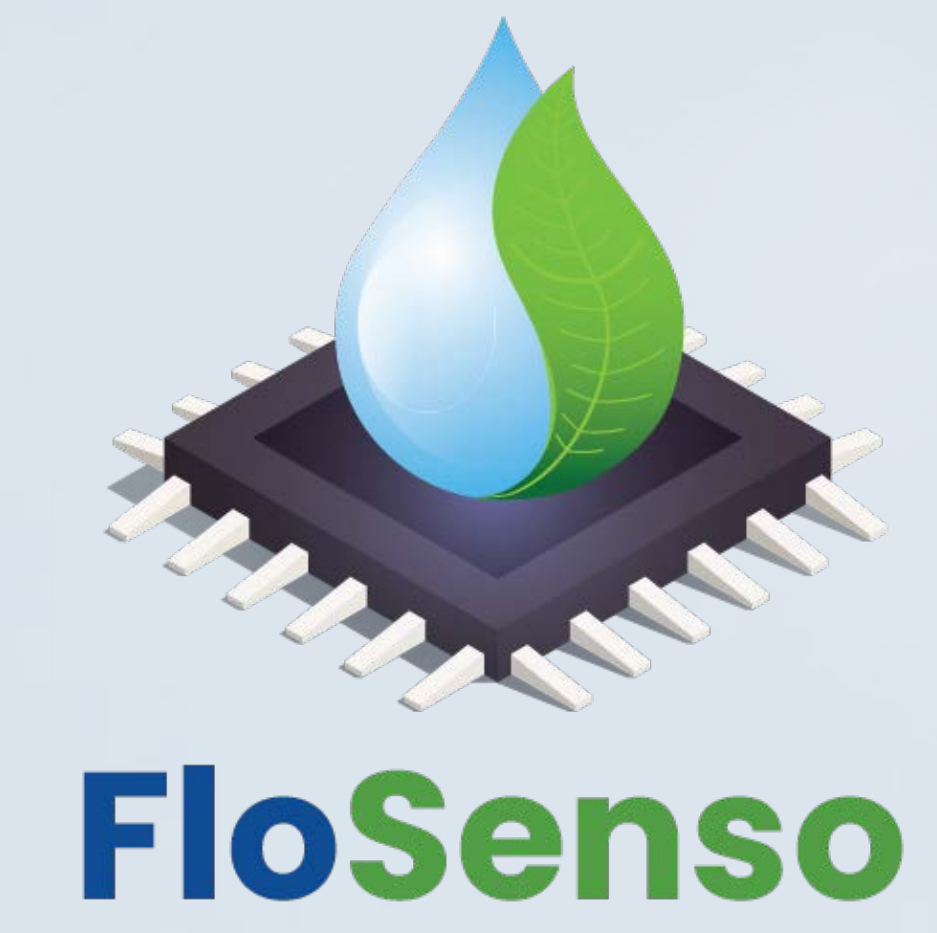

 $\hat{z}$   $\hat{z}$   $\hat{z$ 

Scan QR

Code

 $\frac{1}{2}$ 

 $\overline{\left\langle \right\rangle }$ 

#### FloSenso Controller is now connecting to internet.  $\blacktriangleright$

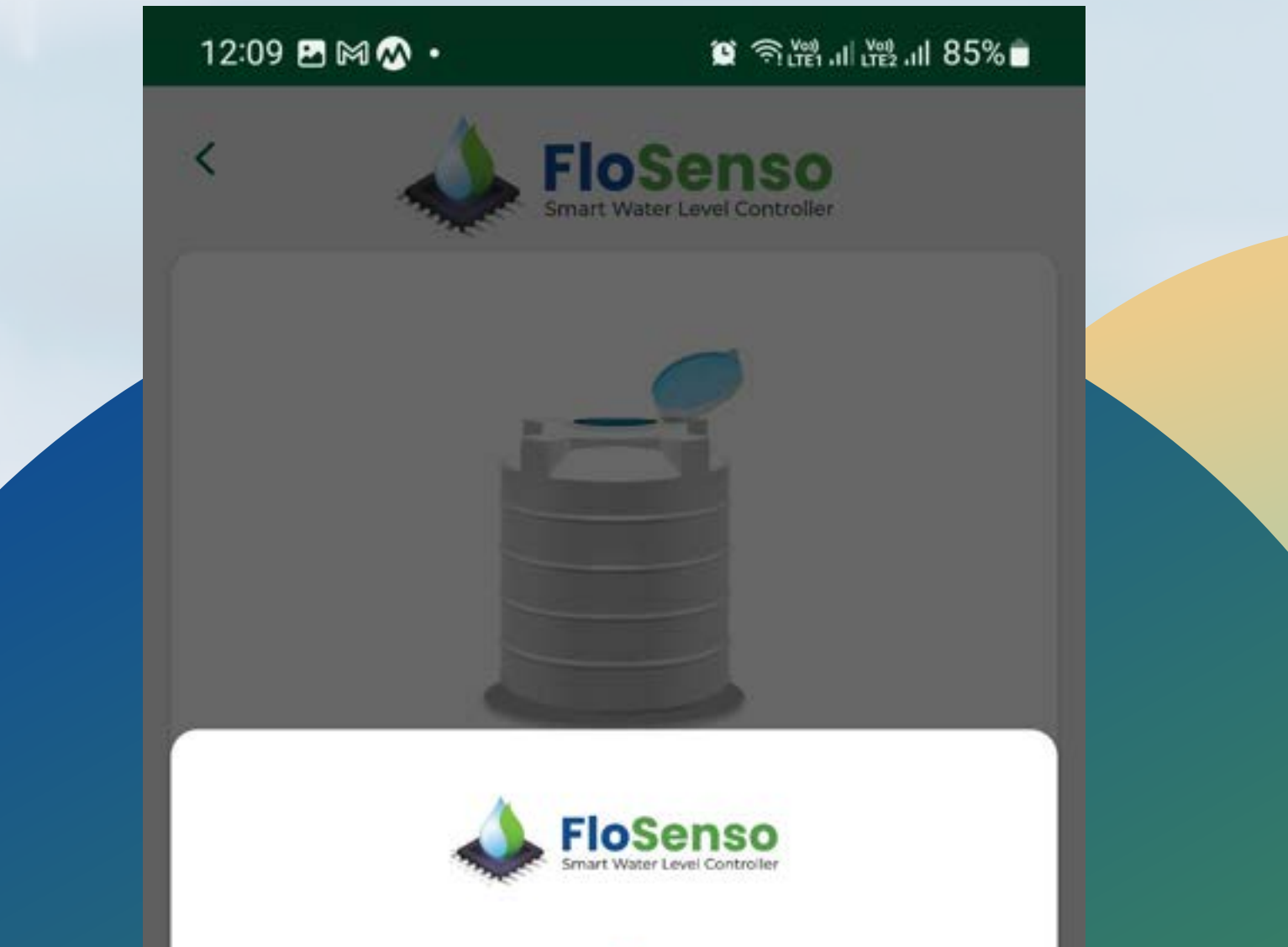

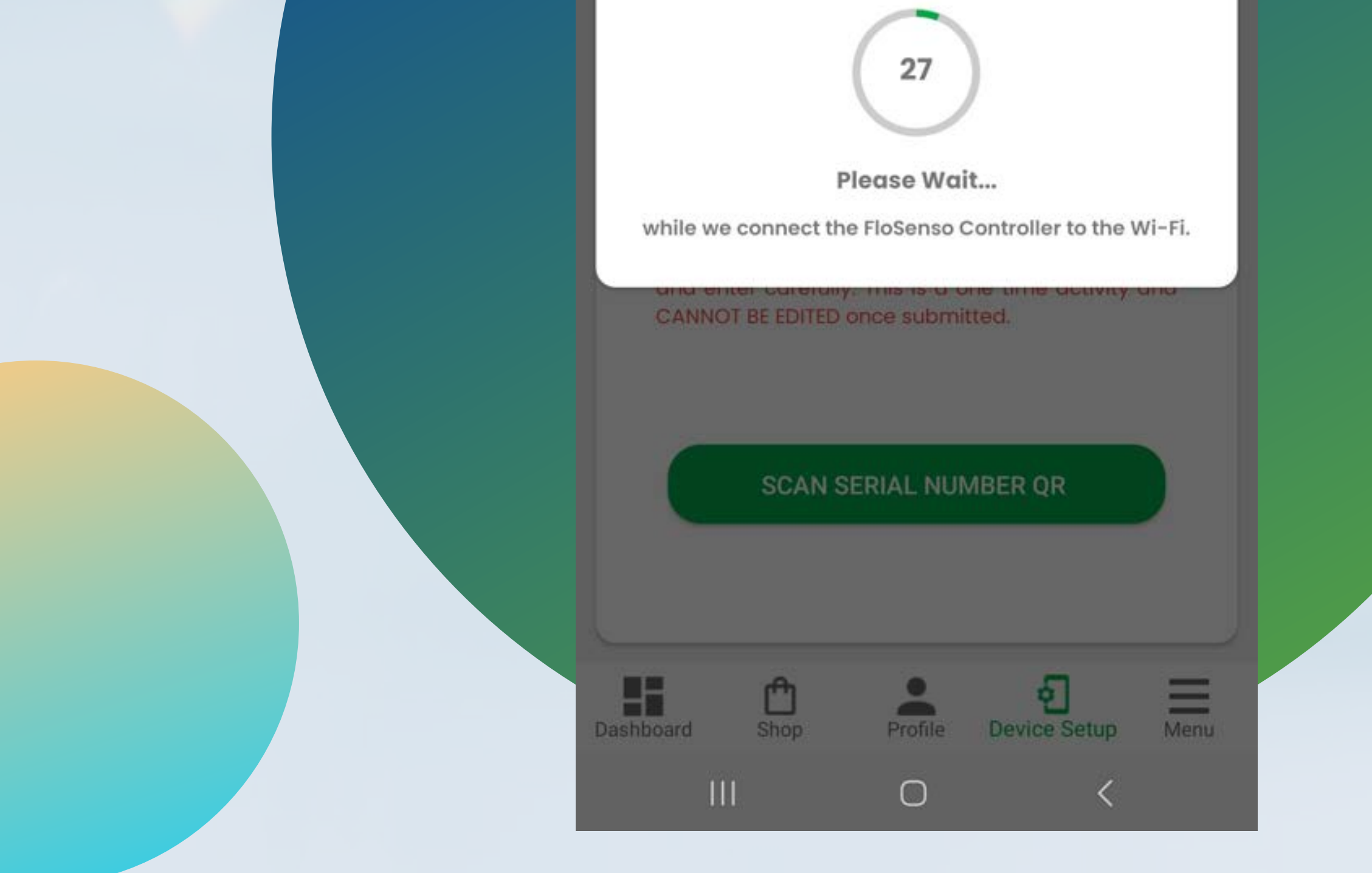

#### www.flosenso.com 10

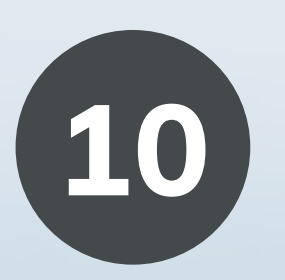

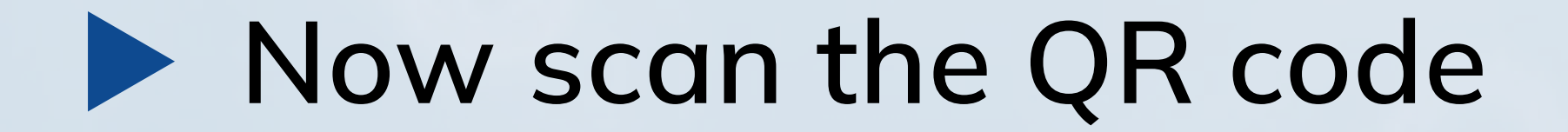

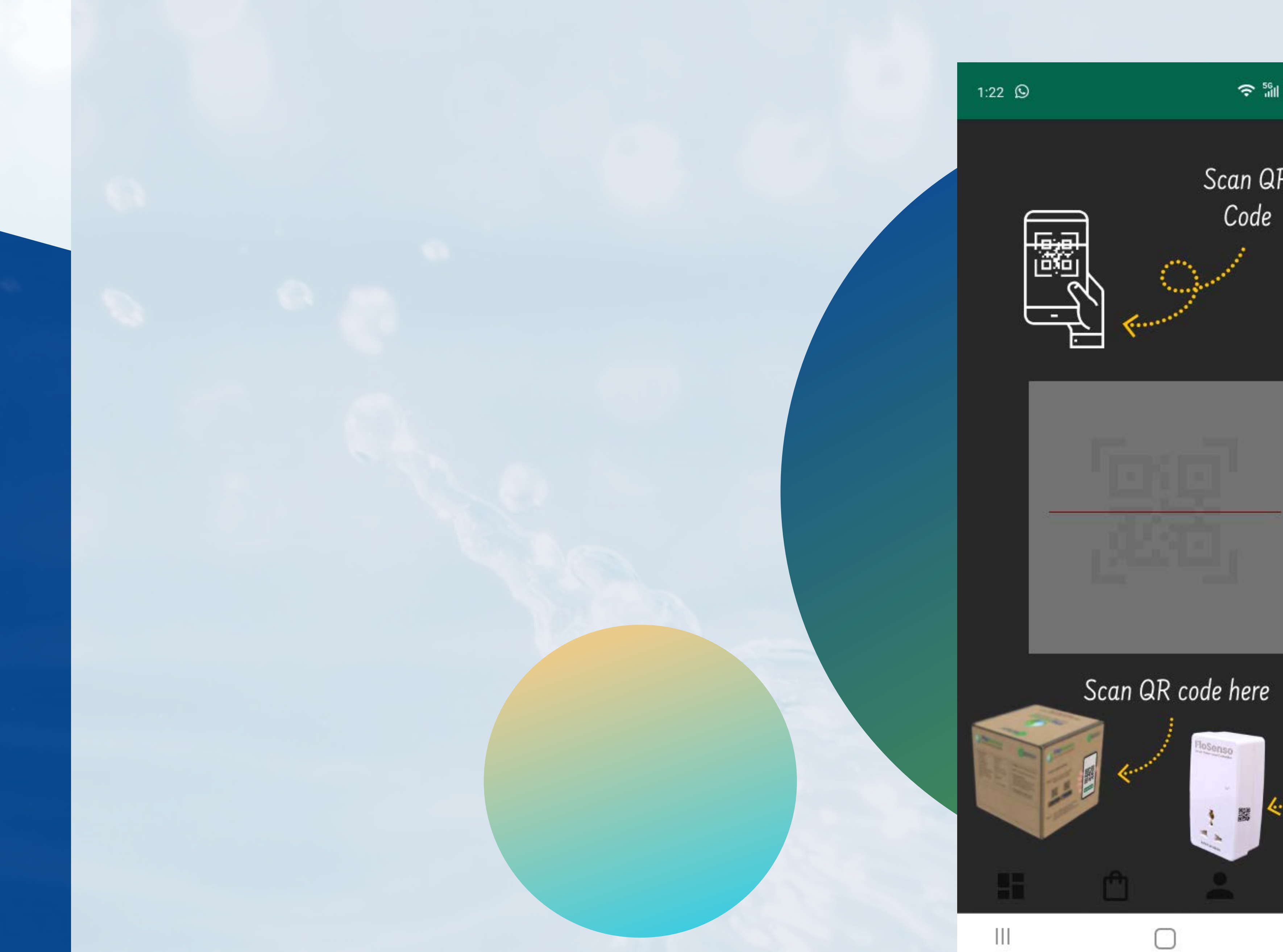

Serial number QR code can be found on the Controller or FloSenso Package. In case you have trouble or or here have lost QR code, contact

support for help.

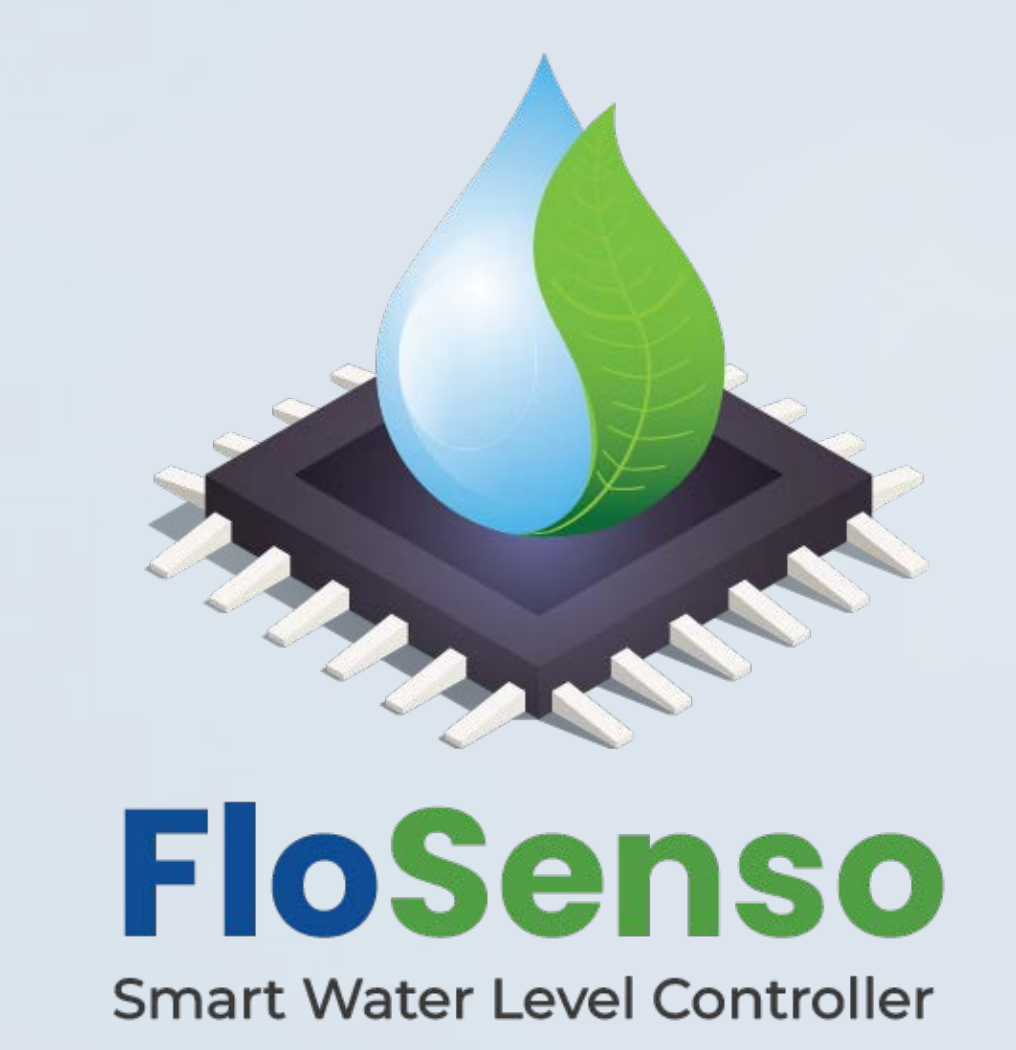

#### **Check the FloSenso device is connected to the internet**

If device is connected properly, You will be redirected to the setup screen.  $\blacktriangleright$ Now set up your FloSenso Device.

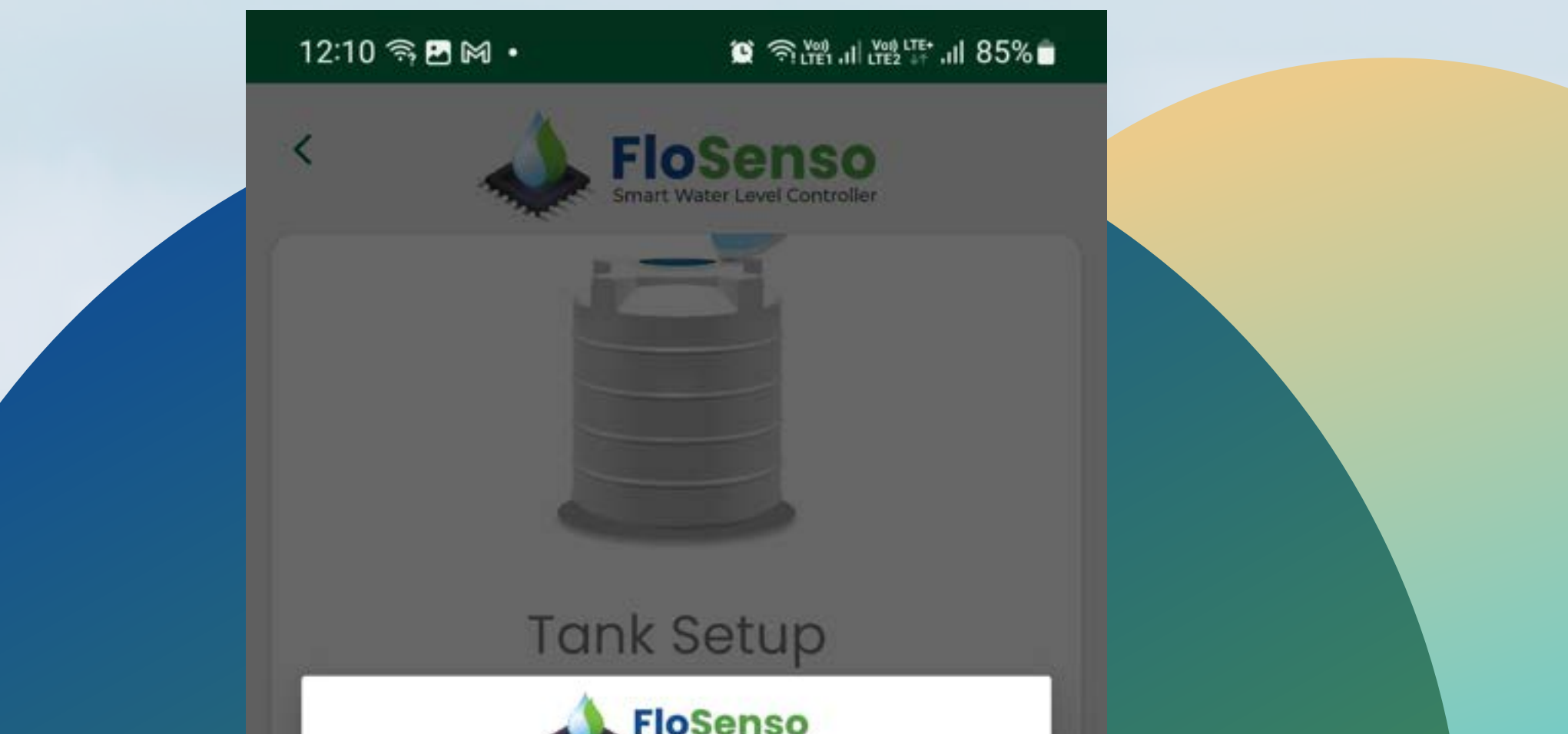

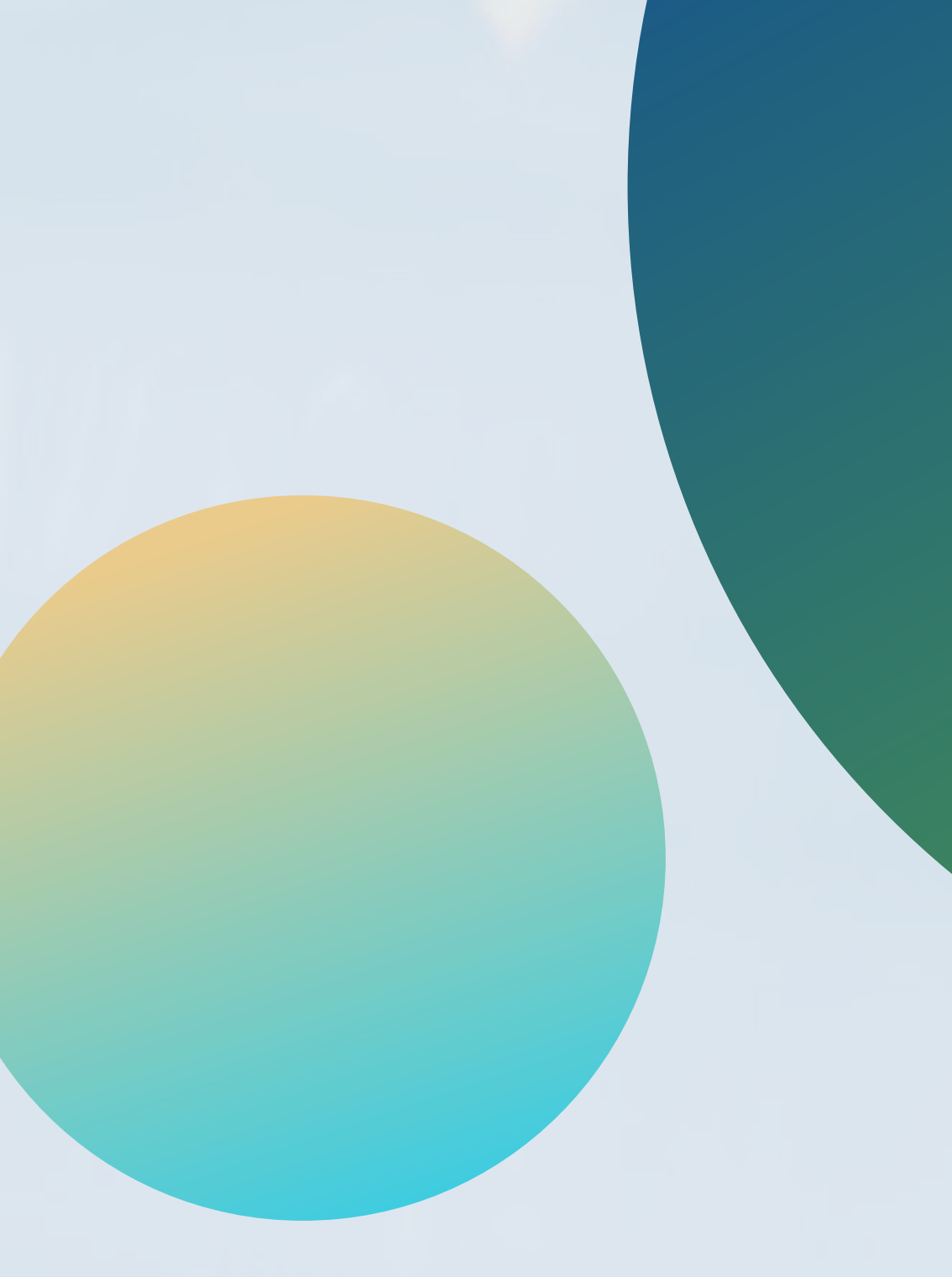

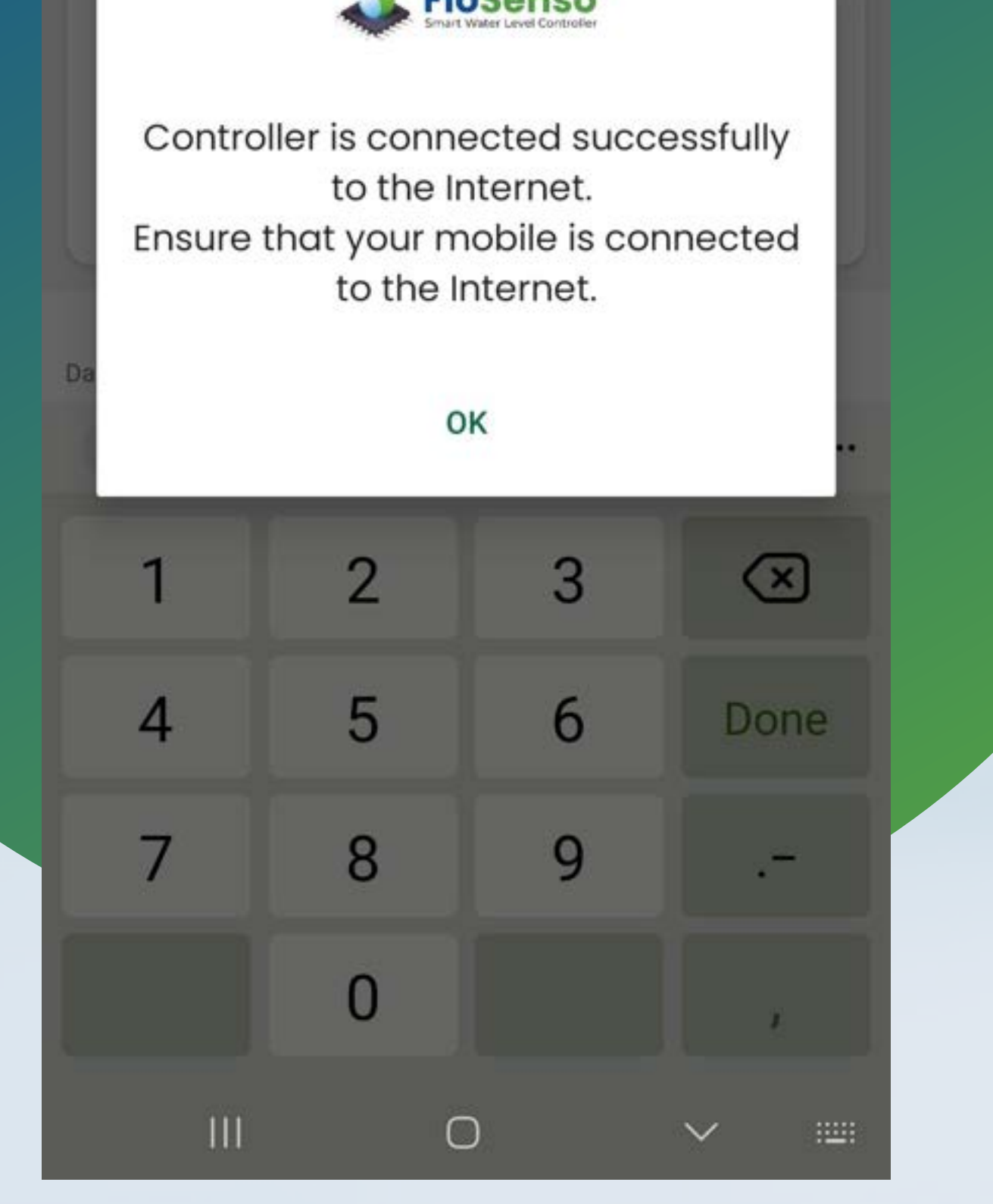

#### www.flosenso.com 11

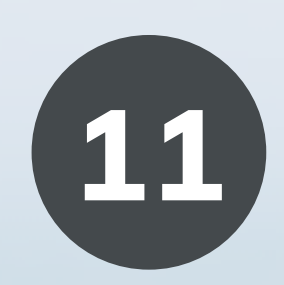

If the LED light does not turn blue even after 30 secs.

- 1. Click No and then click on Device Setup from Bottom bar.
- 2. Switch OFF the FloSenso Controller and Switch it ON again.
- 3. Follow the steps in the
	- Device Setup screen.

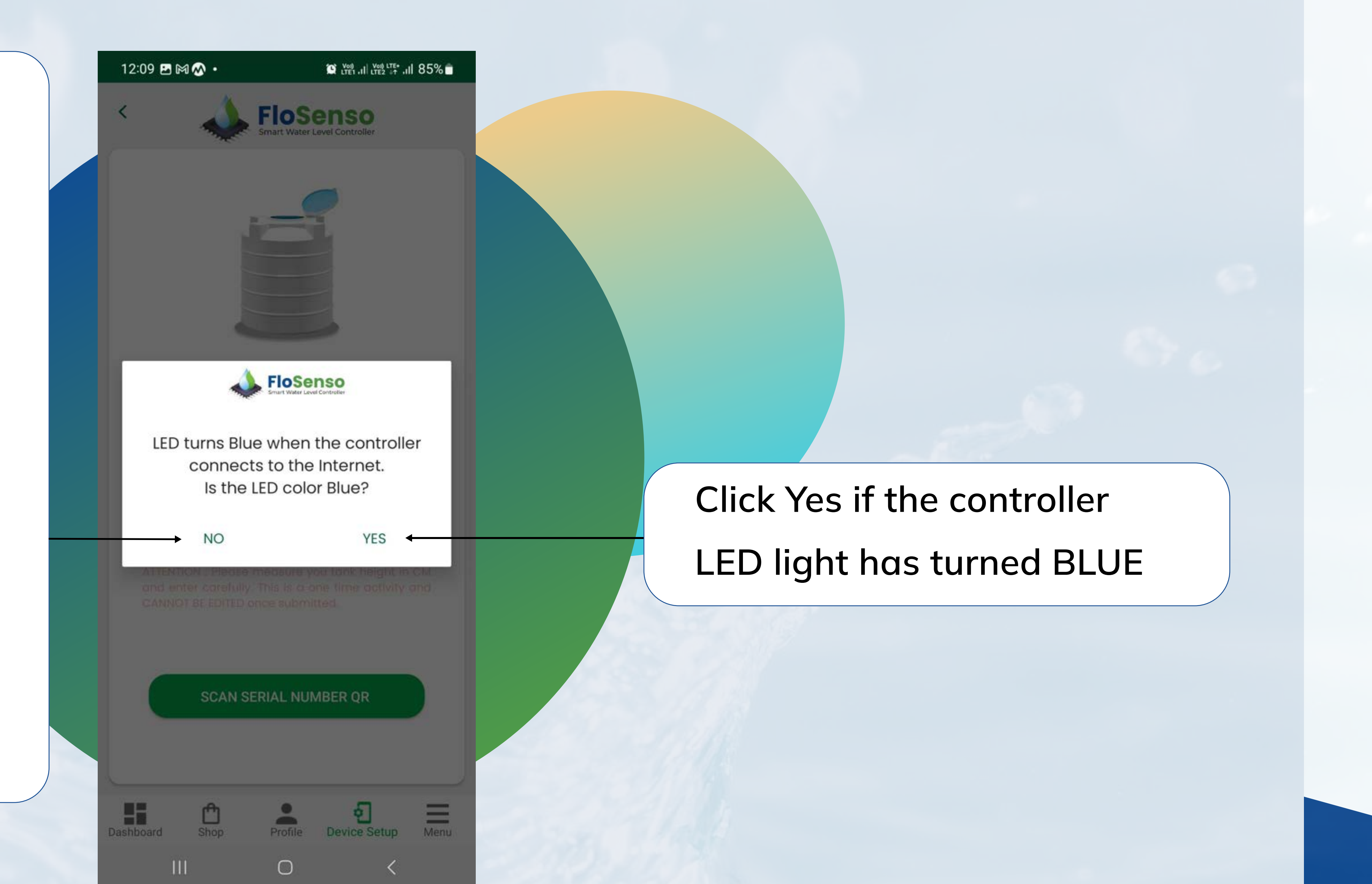

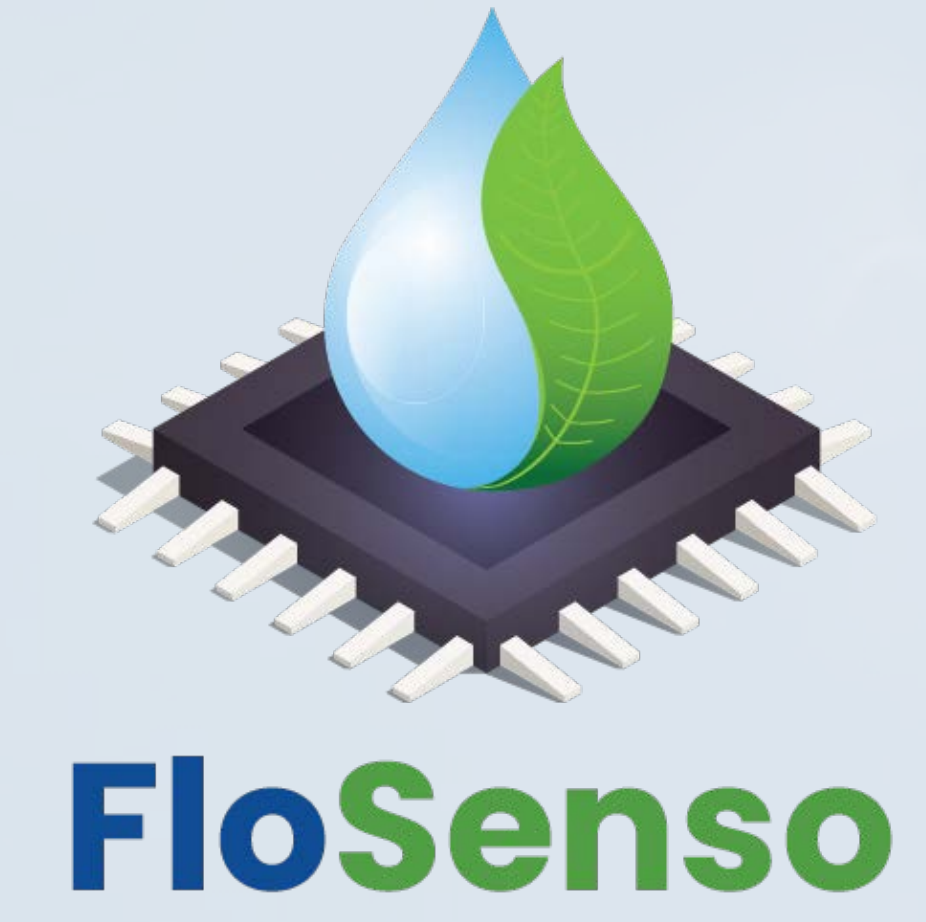

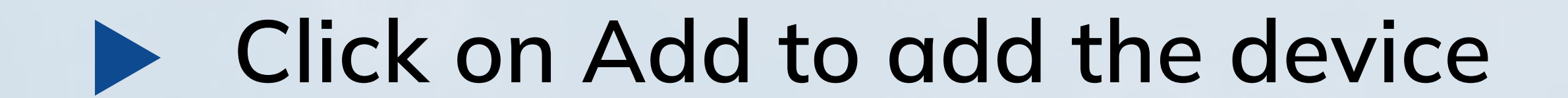

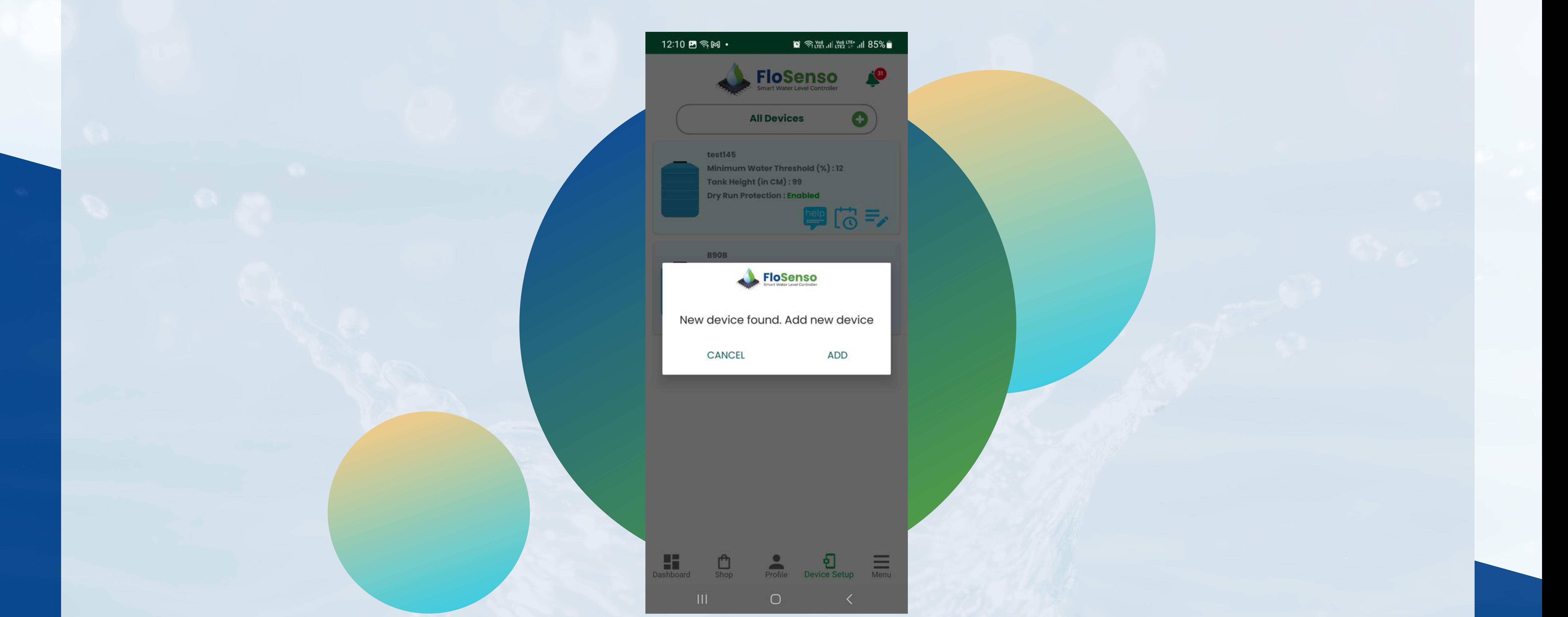

![](_page_14_Picture_4.jpeg)

# Refer to Glossary at the end for more information

![](_page_14_Picture_8.jpeg)

![](_page_14_Figure_5.jpeg)

![](_page_15_Picture_0.jpeg)

![](_page_15_Picture_2.jpeg)

![](_page_15_Figure_3.jpeg)

#### **Select Purchase details**

![](_page_15_Figure_5.jpeg)

![](_page_15_Figure_6.jpeg)

\* You can find these details on your Bill

![](_page_15_Picture_9.jpeg)

![](_page_16_Picture_6.jpeg)

![](_page_16_Picture_7.jpeg)

![](_page_16_Picture_0.jpeg)

**Congratulations.** Device Setup is now complete. Now you can see your device on the Dashboard.

Click on Add to Add New

Device on your Dashboard

 $12:11$   $B$   $\widehat{\%}$   $M$   $\cdot$  $\bullet \bullet \textcolor{red}{\textbf{1}} \textcolor{red}{\textbf{1}}$ **FloSenso All Devices** test145 Minimum Water Threshold (%):12 Tank Height (in CM) : 99 Dry Run Protection : Enabled  $\Box$ B90B FloSenso Device added successfully! OK Tank Height (in CM) : 100 Dry Run Protection : Enabled 中心乡

![](_page_16_Picture_5.jpeg)

![](_page_17_Picture_0.jpeg)

 $\blacktriangleright$  You can now view the device details in the list of installed devices on the App dashboard.

![](_page_17_Picture_2.jpeg)

![](_page_17_Picture_3.jpeg)

 $\equiv \overline{\phantom{aa}}$  Menu

입

Device Setup

 $\,$   $\,$   $\,$ 

Shop

 $\mathop{\rm III}$ 

Profile

 $\bigcirc$ 

Once Device Setup is complete, You will be able to see the Device on the App Dashboard

![](_page_17_Picture_5.jpeg)

![](_page_17_Picture_6.jpeg)

View all notifications

about your FloSenso device

![](_page_17_Picture_9.jpeg)

![](_page_17_Picture_11.jpeg)

![](_page_18_Picture_0.jpeg)

#### **A Raise a Ticket to contact FloSenso Support**

![](_page_18_Figure_3.jpeg)

Specify the issue type of your FloSenso product

Click on Others if product is out of warranty or you have any other concern

#### www.flosenso.com 16

![](_page_18_Picture_11.jpeg)

Select Warranty in

![](_page_18_Picture_105.jpeg)

### Issue Type if Product is under warranty

![](_page_18_Picture_8.jpeg)

#### Enable/Disable Dry Run Protection and Set Dry Run Protection time  $\blacktriangleright$

![](_page_19_Picture_0.jpeg)

![](_page_19_Picture_1.jpeg)

![](_page_19_Figure_4.jpeg)

\*\* Selection of longer duration for Dry Run Protection is not recommended.

# Refer to Glossary at the end for more information

![](_page_19_Picture_2.jpeg)

![](_page_20_Picture_0.jpeg)

#### Enable/ Disable Line Sensor (\*If Line Sensor variant is installed)

![](_page_20_Figure_2.jpeg)

![](_page_20_Picture_4.jpeg)

![](_page_21_Picture_0.jpeg)

![](_page_21_Picture_2.jpeg)

![](_page_21_Figure_3.jpeg)

![](_page_21_Picture_4.jpeg)

![](_page_21_Picture_62.jpeg)

![](_page_21_Picture_63.jpeg)

![](_page_21_Picture_8.jpeg)

![](_page_21_Picture_10.jpeg)

Set Water Pump Stop Time (OFF)

![](_page_22_Picture_0.jpeg)

![](_page_22_Picture_2.jpeg)

![](_page_22_Figure_3.jpeg)

![](_page_22_Figure_4.jpeg)

#### Schedules set successfully

![](_page_22_Figure_6.jpeg)

![](_page_22_Picture_74.jpeg)

![](_page_22_Picture_75.jpeg)

### Maximum of 3 schedules can be set

![](_page_22_Picture_11.jpeg)

![](_page_23_Picture_0.jpeg)

#### **Enable Notifications**

![](_page_23_Picture_3.jpeg)

![](_page_23_Picture_4.jpeg)

![](_page_23_Picture_5.jpeg)

![](_page_23_Picture_7.jpeg)

![](_page_24_Picture_0.jpeg)

#### Disable Notifications

![](_page_24_Picture_4.jpeg)

![](_page_24_Picture_5.jpeg)

![](_page_24_Picture_7.jpeg)

# www.flosenso.com 22

![](_page_24_Picture_9.jpeg)

![](_page_24_Picture_3.jpeg)

Click here to

![](_page_25_Picture_0.jpeg)

![](_page_25_Picture_2.jpeg)

#### Tank Overview Dashboard  $\blacktriangleright$

## Click on the Tank to open tank overview

![](_page_25_Figure_4.jpeg)

Dashboard

 $\Box$ 

 $\prod_{i=1}^n \left\lceil \frac{1}{n} \right\rceil$ 

![](_page_25_Picture_5.jpeg)

![](_page_25_Figure_7.jpeg)

![](_page_25_Picture_8.jpeg)

Device Setup

 $Prode$ 

 $\circ$ 

![](_page_25_Picture_9.jpeg)

#### Water Tank Level

![](_page_25_Picture_12.jpeg)

![](_page_26_Picture_0.jpeg)

#### **Auto Mode ON**

![](_page_26_Picture_174.jpeg)

www.flosenso.com 24

![](_page_26_Picture_17.jpeg)

#### Switching to Auto mode OFF

Note - If you do not have a permanent Wi-Fi or internet connection in the FloSenso installation premises, then keep the FloSenso device in AUTO mode ON. FloSenso will work in AUTO mode ON without internet. It will turn the water pump ON if water level is below minimum threshold, and turn the water pump OFF when tank is full . AUTO mode OFF requires an internet connectivity to operate. If there is no internet, you cannot turn the water pump ON/OFF manually.

![](_page_26_Picture_5.jpeg)

detection of water in the main water

supply, switch on the Water Detection. (\* If Line Sensor variant is installed)

Minimum Threshold, switch off the

![](_page_26_Picture_4.jpeg)

Schedules.

the Schedules set, switch off the

Minimum Threshold.

![](_page_26_Figure_14.jpeg)

![](_page_27_Picture_0.jpeg)

![](_page_27_Picture_1.jpeg)

#### Turn Water pump ON/OFF

![](_page_27_Picture_4.jpeg)

OFF the

![](_page_27_Figure_6.jpeg)

#### www.flosenso.com 25

![](_page_27_Picture_8.jpeg)

FloSenso will NOT switch water pump ON/OFF based on the Minimum water level

Scheduler feature is not available in Auto Mode OFF.

![](_page_28_Picture_0.jpeg)

test145

 $\mathbf{r}$ 

 $\bigcirc$ 

**Troubleshooting - Not Connected to the Internet** 

![](_page_28_Figure_3.jpeg)

![](_page_28_Figure_4.jpeg)

#### **Troubleshooting - Follow the steps to resolve the issue**

![](_page_28_Figure_6.jpeg)

![](_page_28_Picture_8.jpeg)

![](_page_29_Picture_0.jpeg)

![](_page_29_Picture_2.jpeg)

![](_page_29_Picture_3.jpeg)

![](_page_29_Picture_4.jpeg)

![](_page_29_Figure_5.jpeg)

#### **Troubleshooting - Follow the steps to resolve the issue**

![](_page_29_Picture_8.jpeg)

#### Wired Wireless

![](_page_29_Picture_10.jpeg)

![](_page_29_Picture_13.jpeg)

![](_page_30_Picture_0.jpeg)

#### www.flosenso.com 28

![](_page_30_Picture_7.jpeg)

#### Edit Profile Details

![](_page_30_Picture_2.jpeg)

![](_page_30_Picture_5.jpeg)

![](_page_30_Picture_3.jpeg)

![](_page_31_Picture_0.jpeg)

#### www.flosenso.com 29

![](_page_31_Picture_13.jpeg)

![](_page_31_Picture_2.jpeg)

![](_page_31_Picture_3.jpeg)

![](_page_31_Picture_4.jpeg)

![](_page_31_Figure_5.jpeg)

![](_page_31_Picture_6.jpeg)

#### Offline Mode ( when there is no internet )

- . When there is no Internet available for the device, Device Details can not be edited.
- @ Switch to "ONLINE" mode if you wish to edit the device details.

![](_page_31_Picture_11.jpeg)

#### Please Note :

![](_page_32_Picture_0.jpeg)

![](_page_32_Picture_2.jpeg)

![](_page_32_Picture_3.jpeg)

Click on + Button to Raise the ticket

#### YOUR TICKET LIST

#### www.flosenso.com 30

![](_page_32_Picture_11.jpeg)

![](_page_32_Figure_4.jpeg)

#### $\blacktriangleright$  **Ticketing System**

![](_page_32_Picture_120.jpeg)

![](_page_32_Picture_121.jpeg)

![](_page_33_Picture_0.jpeg)

#### **A Raise a Ticket to contact FloSenso Support**

Specify the issue type of your FloSenso product 

![](_page_33_Figure_3.jpeg)

### Click on Others if product

is out of warranty or you have any other concern

#### www.flosenso.com 31

![](_page_33_Picture_12.jpeg)

Select Warranty in Issue Type if Product

![](_page_33_Picture_106.jpeg)

#### is under warranty

![](_page_33_Picture_9.jpeg)

![](_page_34_Picture_0.jpeg)

#### Update Ticket details

![](_page_34_Picture_1.jpeg)

![](_page_34_Picture_2.jpeg)

#### Ticket Number

![](_page_34_Picture_87.jpeg)

Ticket Status

![](_page_34_Picture_9.jpeg)

![](_page_34_Picture_11.jpeg)

![](_page_35_Picture_0.jpeg)

![](_page_35_Picture_5.jpeg)

![](_page_35_Picture_2.jpeg)

![](_page_35_Picture_3.jpeg)

![](_page_35_Figure_4.jpeg)

![](_page_35_Figure_6.jpeg)

![](_page_35_Picture_8.jpeg)

![](_page_36_Picture_0.jpeg)

#### Escalate Ticket

#### Escalate Ticket

![](_page_36_Picture_2.jpeg)

![](_page_36_Figure_3.jpeg)

![](_page_36_Figure_5.jpeg)

![](_page_36_Picture_7.jpeg)

![](_page_37_Picture_0.jpeg)

#### **D** Close Ticket

![](_page_37_Picture_3.jpeg)

K

 $\bullet$ 

![](_page_37_Picture_4.jpeg)

#### Submit Rating

## Click on Submit to submit the rating

![](_page_37_Picture_12.jpeg)

![](_page_37_Figure_5.jpeg)

![](_page_37_Picture_7.jpeg)

![](_page_37_Picture_79.jpeg)

![](_page_37_Picture_80.jpeg)

![](_page_38_Picture_0.jpeg)

#### Close Ticket

![](_page_38_Picture_5.jpeg)

![](_page_38_Picture_77.jpeg)

![](_page_38_Picture_78.jpeg)

![](_page_38_Picture_1.jpeg)

![](_page_38_Picture_2.jpeg)

![](_page_38_Picture_3.jpeg)

![](_page_38_Picture_79.jpeg)

![](_page_38_Picture_10.jpeg)

![](_page_39_Picture_0.jpeg)

![](_page_39_Picture_2.jpeg)

![](_page_39_Picture_3.jpeg)

#### Your Referral List

![](_page_39_Figure_6.jpeg)

![](_page_39_Picture_7.jpeg)

![](_page_39_Picture_8.jpeg)

![](_page_39_Picture_9.jpeg)

#### www.flosenso.com 37

![](_page_39_Picture_11.jpeg)

show up here

Click and open Refer & Earn section

![](_page_40_Picture_0.jpeg)

#### Share via Apps

![](_page_40_Picture_1.jpeg)

![](_page_40_Picture_2.jpeg)

![](_page_40_Figure_3.jpeg)

![](_page_40_Figure_5.jpeg)

and share

![](_page_40_Picture_6.jpeg)

![](_page_40_Picture_8.jpeg)

![](_page_41_Picture_0.jpeg)

#### Redeem Coupon Code

![](_page_41_Picture_2.jpeg)

![](_page_41_Picture_3.jpeg)

Scratch the Coupon code to view coupon details

![](_page_41_Figure_5.jpeg)

Click on Redeem now to visit website and

![](_page_41_Figure_8.jpeg)

![](_page_41_Figure_9.jpeg)

#### www.flosenso.com 39

![](_page_41_Picture_11.jpeg)

 $\blacktriangle$ 

![](_page_42_Picture_0.jpeg)

![](_page_42_Picture_6.jpeg)

![](_page_42_Picture_7.jpeg)

 $\blacktriangle$ 

### Expired Coupon Code

![](_page_42_Figure_3.jpeg)

![](_page_42_Figure_4.jpeg)

![](_page_42_Figure_5.jpeg)

![](_page_43_Picture_0.jpeg)

**Choose the option "Change Language" in the Menu Screen, to change the** language.

![](_page_43_Picture_2.jpeg)

![](_page_43_Picture_3.jpeg)

![](_page_43_Picture_92.jpeg)

Select the preferred language from the drop down list. The complete app language changes to the selected language.

![](_page_43_Figure_6.jpeg)

![](_page_43_Picture_8.jpeg)

![](_page_44_Picture_0.jpeg)

![](_page_44_Picture_2.jpeg)

![](_page_44_Picture_3.jpeg)

After tapping update button, the latest version of device firmware is downloaded and installed

![](_page_44_Picture_8.jpeg)

Note : Do not close the app or press back button while installation is under process

and make sure internet is connected.

www.flosenso.com (42)

![](_page_44_Picture_12.jpeg)

Click on Update to begin download and installation

Update option will be visible when new update is available

![](_page_44_Figure_5.jpeg)

![](_page_45_Picture_0.jpeg)

![](_page_45_Picture_23.jpeg)

![](_page_45_Picture_24.jpeg)

![](_page_45_Picture_2.jpeg)

#### **Button Function**

- Switch Water Pump ON/OFF -Long press the Button
- Switch ON Hotspot mode -
	- Press button 3 times in a row

**FloSenso** Smart Water Level Controller

#### **LED indicator light**

 $\bullet$  RED – Power ON

- Green Hotspot mode
- Blue Connected to Internet
- White Water Pump ON  $\bigcirc$
- $\bullet$  RGB Sensor data malfunction\*
- O Blinking Blue No internet \*
- O Blinking Red  $-$  Unable to
	- connect to Wi-Fi\*
- O Blinking Purple FloSenso is

updating

\* Follow the troubleshooting in the App

Important Notes :

There can be a mild variation in the readings at times because of the high humidity inside the tank This is self resolving. In case issue does not resolve, open the tank lid, leave it open for a few minutes and then close the lid.

**MADE IN INDIA** 

In case there is an air pocket in the pump (common occurrence in summers when water supply is disrupted), unplug FloSenso and plug-in the water pump plug directly into the power socket. Switch it on and let the pump run. Air will escape in a few minutes ,pump will start operating normally.

![](_page_46_Picture_0.jpeg)

# **Glossary**

- Controller The device that automatically controls the Water pump based on the inputs from the sensor or manually through FloSenso App
	- Sensor The device that is placed in water Tank Lid to measure the water Level
- Sensor Wire Connecting and transmitting signal between Controller and the sensor
- Controller Hotspot Press the Button three times on Controller to activate Hotspot mode. Once activated you will see "GREEN" color Led light up on the controller. Now Open your Smartphone Wi-Fi to look for Hotspot name "FLOSENSO\_XXXX" where xxxx is system generated 4 digits unique to your device. Click on FloSenso\_XXXX and enter password 12345678

Wi-Fi - Wi-Fi is referred to your home/office Wi-Fi Router. You must connect FloSenso device to Wi-Fi so that you can access and manage your device from anywhere. If you do not have home Wi-Fi, you can create a hotspot from any mobile device(remember use this only if you do not have a dedicated Wi-Fi at home/office. Enter Wi-Fi SSID and Wi-Fi password when asked for details during device setup.

Dry Run Protection - Dry run protection is intended to prevent a pump from operating without water. This can damage the pump. To protect the pump, you can enable dry run protection. The pump automatically switches off, when there is no water supply.

Minimum Water Level / Threshold Water Level - When your water pump is configured in Auto mode in FloSenso App. FloSenso will automatically turn on the Motor when the Water falls below the Threshold Level. Let's assume that Threshold Level is set at 50%, FloSenso will activate the Water Pump whenever water falls below 50% in Tank. FloSenso will maintain at least 50% water level in Tank

www.flosenso.com 44

![](_page_46_Picture_15.jpeg)

- Tank Name Water Tank installed at your home/office in which FloSenso Sensor is installed.
- Tank Height Measure the height from the bottom of the tank to the sensor placed in Tank.

Terms used in the Guide and their meaning

![](_page_46_Picture_4.jpeg)

![](_page_47_Picture_0.jpeg)

# **Glossary**

![](_page_47_Picture_15.jpeg)

![](_page_47_Picture_16.jpeg)

Terms used in the Guide and their meaning

![](_page_47_Picture_4.jpeg)

- Sensor Wire (ONLY in the Wired model)- Connects and transmits signal between  $\blacktriangleright$ the Controller & the Sensor
- Sensor Adapter(ONLY in the Wireless model) Gives power supply to the Sensor.  $\blacktriangleright$ When the adaptor is switched on to resume power supply, an LED light on the adaptor GLOWS RED. It is 5v 1amp.
- Water Stop Level Maximum water level percentage allowed in the tank. Pump will  $\blacktriangleright$ automatically switch off when the water level reaches the defined value.
- Dry Run Time Select time (in min).Water pump will operate for this duration to  $\blacktriangleright$ keep detecting water
- Line Sensor This sensor checks if there is water in the main water supply pipe.
- On detection of water by this sensor, the water pump starts operating.  $\bullet$
- If no water is detected by this sensor, the water pump does not switch on at all.  $\bullet$